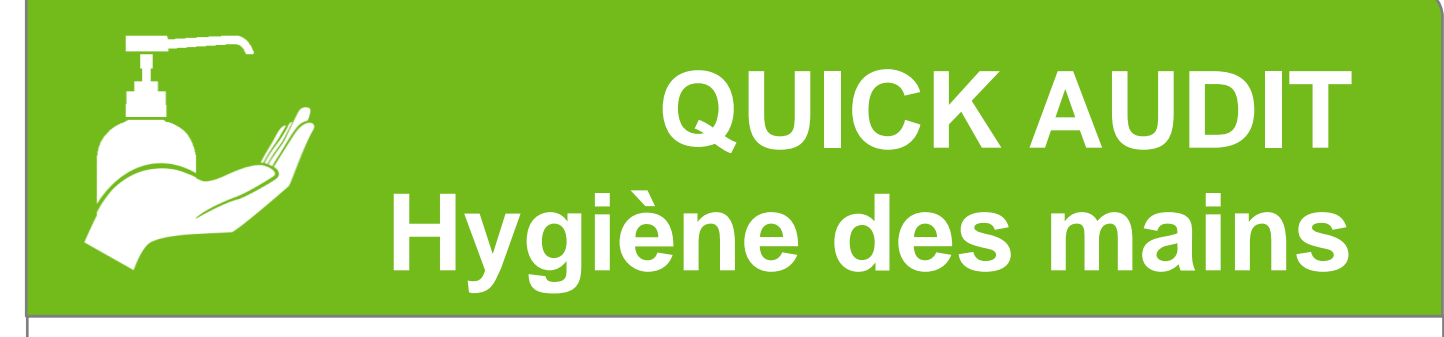

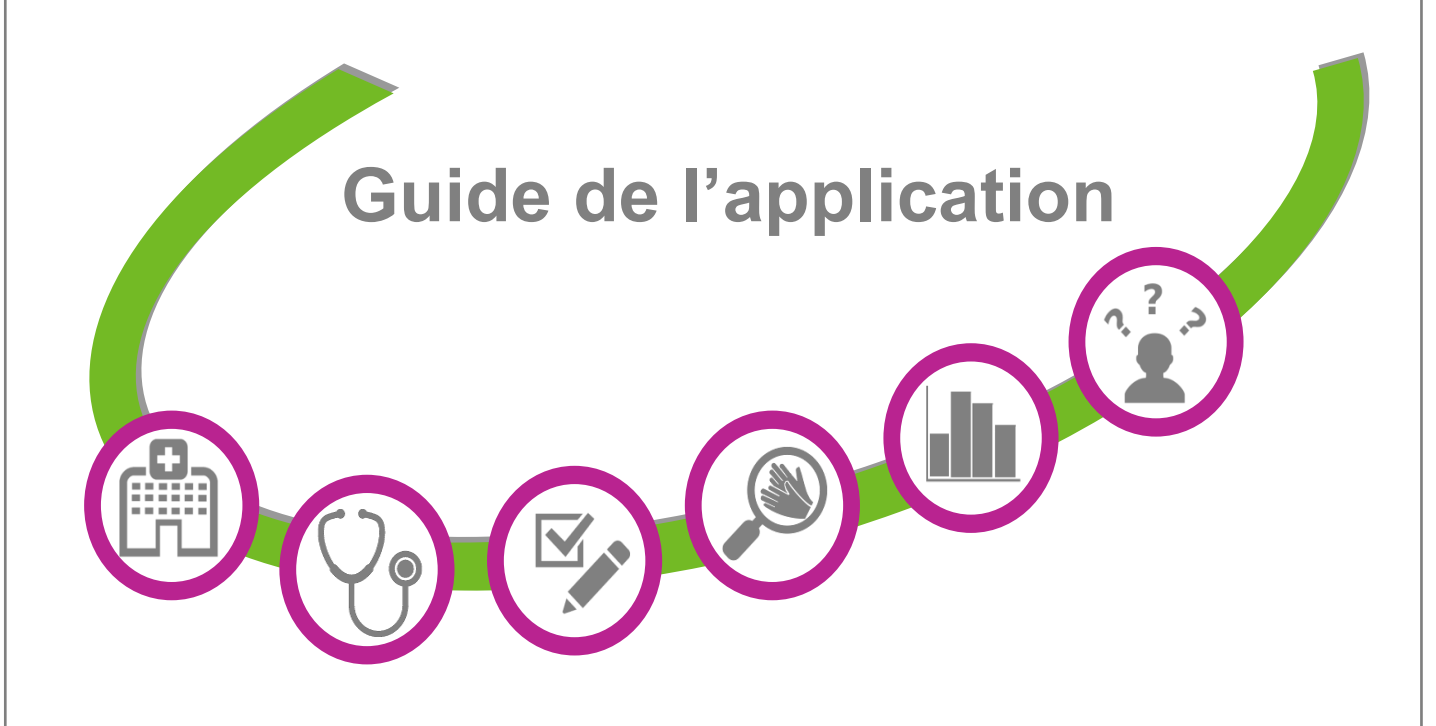

# GREPHH

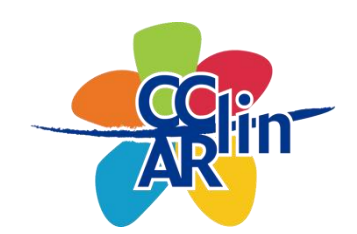

# Elaboration de l'outil informatique

*Ce manuel informatique a été conçu pour accompagner l'outil informatique web associé au Quick-audit « Hygiène des mains » du Grephh.*

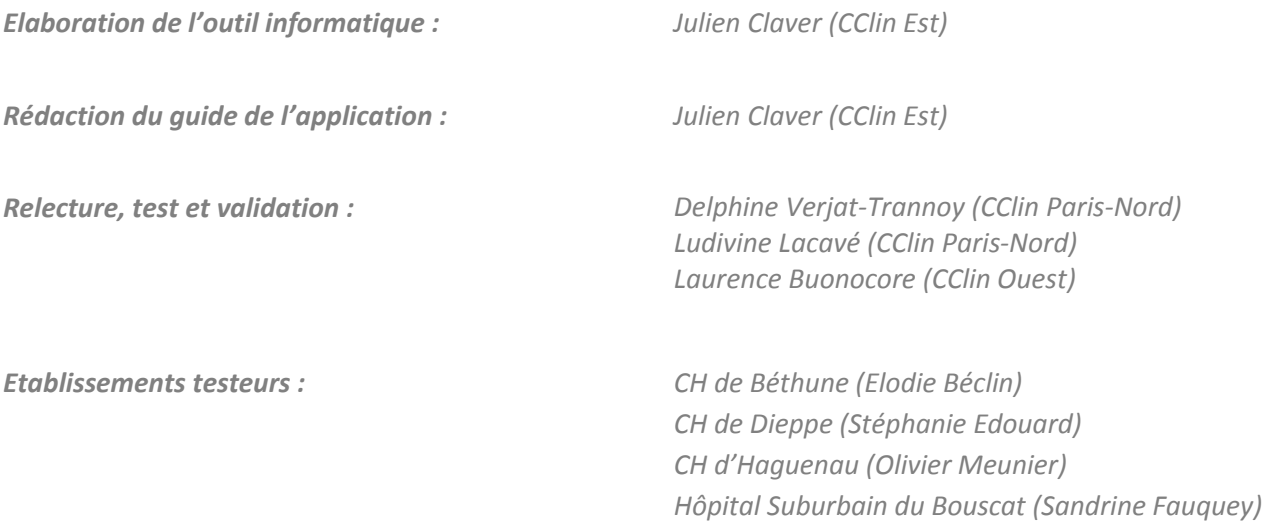

*Un remerciement à tous les collègues ayant accepté de tester l'outil dans ses différentes phases de développement.* 

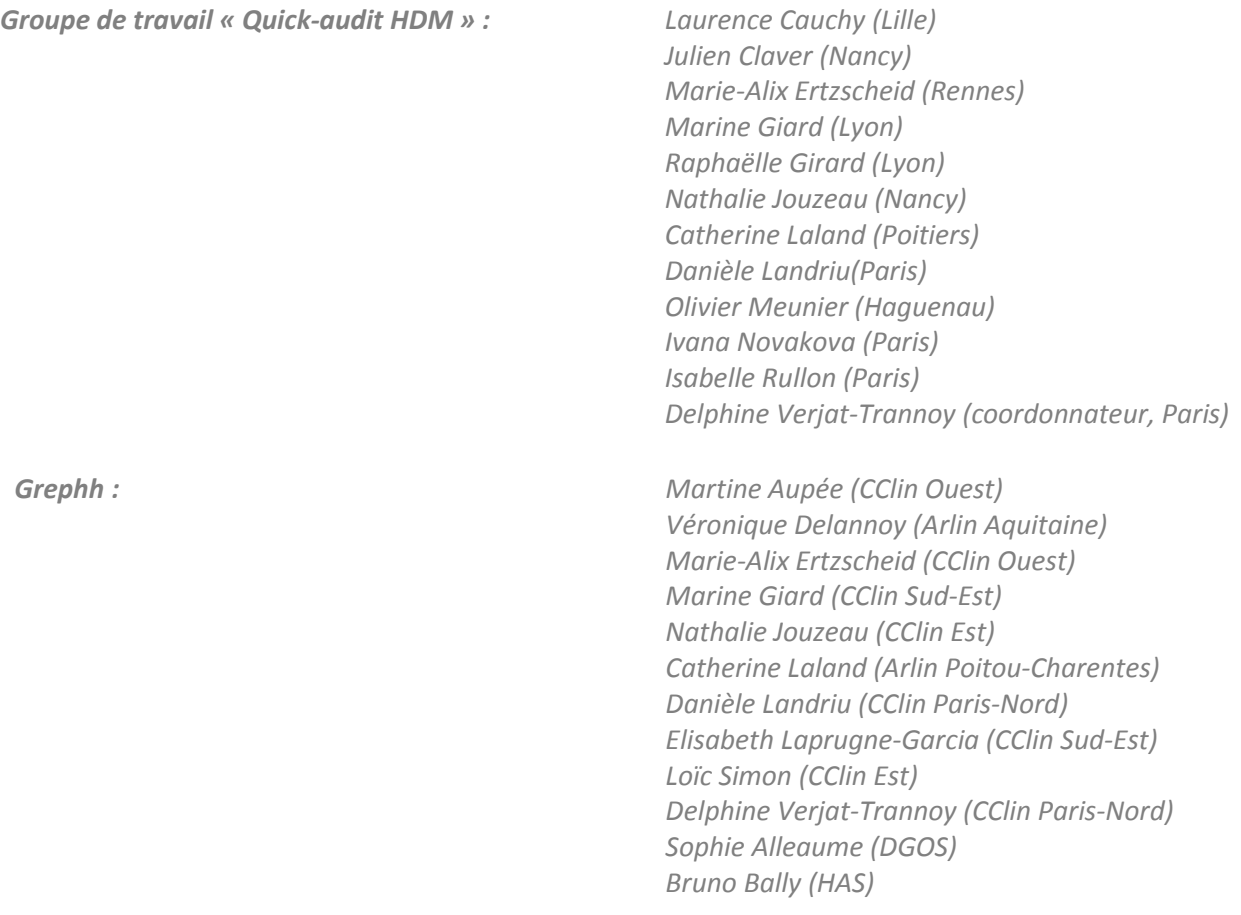

# Sommaire

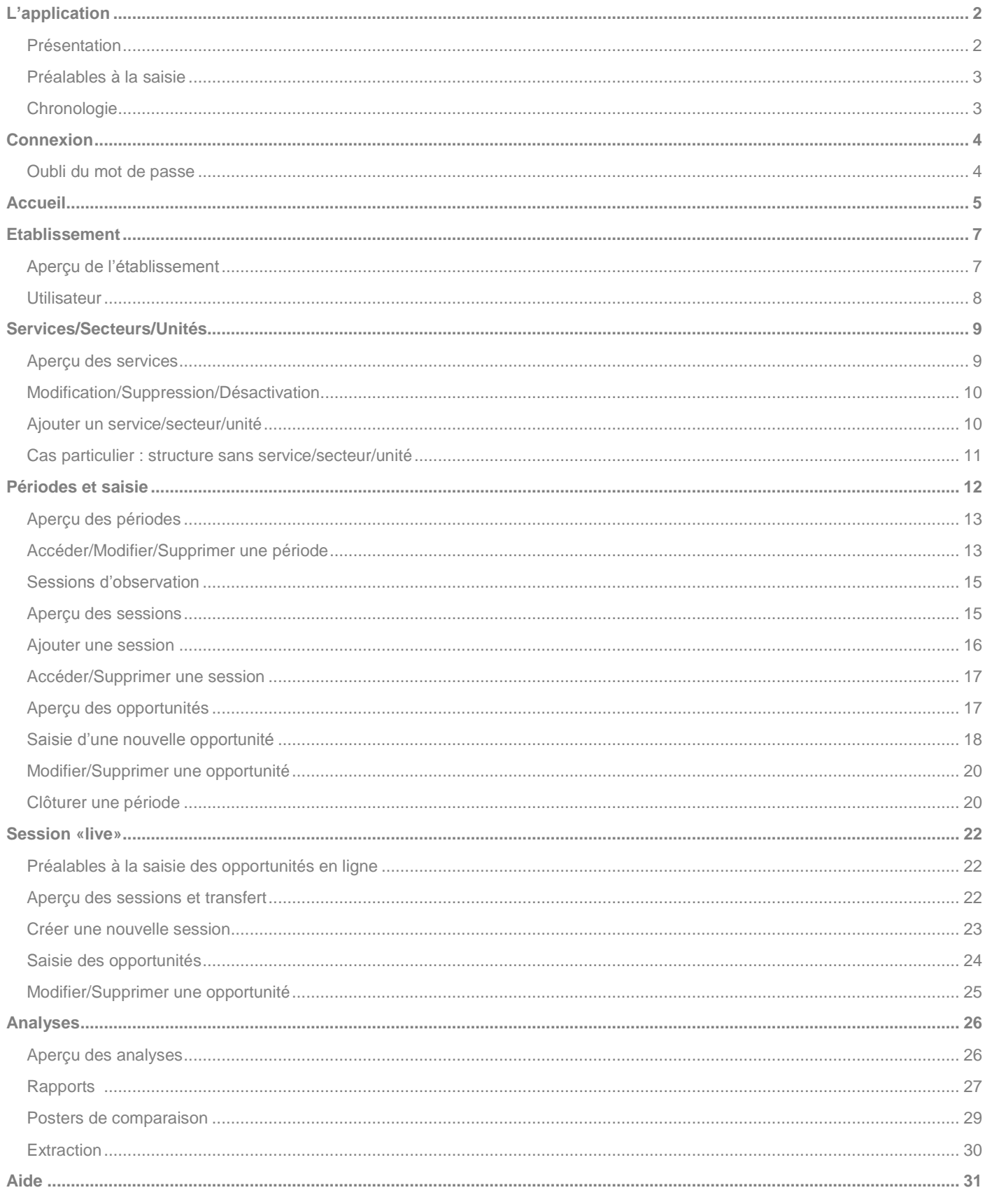

<span id="page-3-0"></span>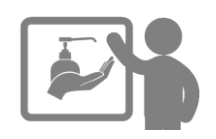

### <span id="page-3-1"></span>Présentation

L'outil informatique associé à ce quick-audit est une application Web et ne nécessite aucune installation. Cependant il est nécessaire de disposer d'une **connexion internet et d'un navigateur relativement récent**.

Elle est normalement compatible avec les navigateurs les plus courants comme Internet Explorer (>7), Chrome, Firefox…

Pour certains affichages ou certaines fonctionnalités, l'exécution de scripts JavaScript est requise, il est donc fortement recommandé de ne pas les désactiver.

L'application est accessible via votre navigateur sur :

#### **https://outils-cclinest.fr/app/hym/index.php**

Elle vous permettra principalement :

- **de saisir les opportunités observées lors de vos sessions d'observation effectuées dans les services/secteurs/unités sur une période donnée ;**
- **d'éditer des rapports au niveau d'un ou plusieurs services ;**
- **d'éditer un poster comparatif de l'observance et de la qualité de la friction entre plusieurs périodes (2 à 10) ;**
- **d'extraire les données pour des analyses complémentaires.**

#### *Remarque :*

*Sur certains navigateurs obsolètes ou non mis à jour, il peut exister une erreur de connexion à des sites « https ». Il est alors possible de passer par le protocole « http » en se connectant via :* 

*http://outils-clinest.fr/app/hym/index.php*

*Cependant nous ne pouvons que vous conseiller de privilégier le protocole « https ».*

### <span id="page-4-0"></span>Préalables à la saisie des observations

Il est important de vérifier avant toute saisie de données d'observation (sessions, opportunités) :

- que le ou les **services** concernés ont été enregistrés dans l'application,
- que la **période d'audit** a été créée dans l'application
- que toutes les **données obligatoires** ont été remplies sur la grille d'observation :
	- nom de la période d'audit avec son contexte,
	- nom du service/secteur/unité,
	- moment de la journée,
	- date d'observation,
	- type d'opportunité,
	- type d'hygiène des mains (HDM),
	- qualité de la friction (uniquement si HDM = 1-FHA ou 2-LS+FHA).
- que le **codage** a été effectué sur la grille d'observation :
	- pour le service (se référer au nom du service choisi lors de l'enregistrement),
	- pour la profession (à coder même si cette donnée n'est pas recueillie ou n'a pas été renseignée).

Deux modes de saisie sont possibles dans l'application :

- une saisie classique sur PC, après recueil sur une grille d'observation papier,

- une saisie directe sur tablette ou smartphone, effectuée lors des observations (saisie en «live»).

### <span id="page-4-1"></span>Chronologie

A chaque période d'audit envisagée, un ordre précis est à respecter en termes de saisie :

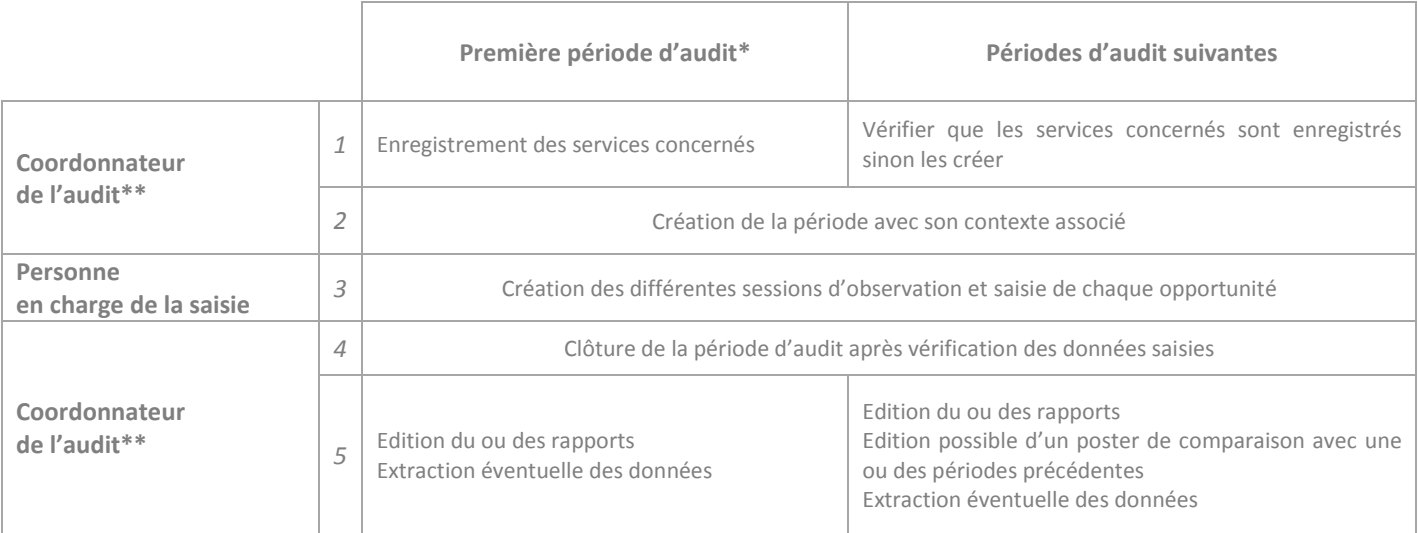

*\* 1 ère utilisation de l'application*

*\*\* ou personne déléguée*

<span id="page-5-0"></span>L'accès à l'application nécessite **une inscription préalable de votre établissement et le choix d'un référent**.

*Le choix du référent est très important : c'est la personne qui va recevoir des informations, qui devra les transmettre aux personnes concernées et qui aura accès à l'ensemble des fonctions de l'application (dont en particulier les étapes critiques de création des services et d'analyse des données). En pratique, il peut s'agir du coordonnateur de l'audit mais tout aussi bien d'une personne déléguée.*

L'inscription de chaque établissement se fait au niveau du site de **l'annuaire du réseau CClin-Arlin** :

#### **https://cclino.chu-rennes.fr/cclin/Annuaire/index.php**

Vous pouvez également utiliser le bouton « S'inscrire » pour accéder directement à cette adresse (cf. ci-dessous).

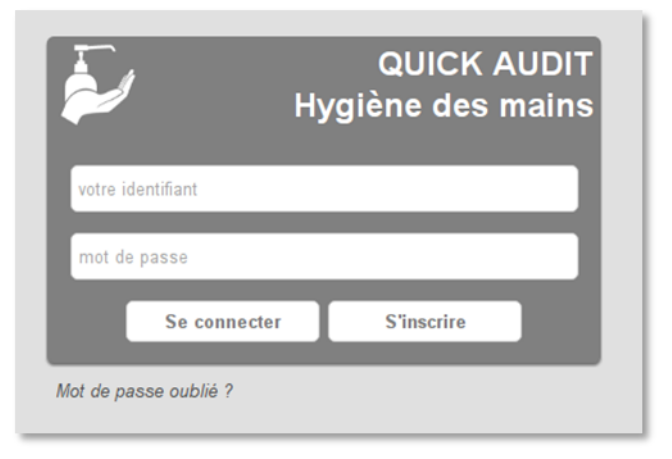

Lorsque l'inscription aura été effectuée et validée, un courriel contenant le login et le mot de passe permettant de se connecter sera automatiquement envoyé au référent. Un référent multi-établissements recevra un login et un mot de passe différents pour chaque établissement inscrit. Ce courriel provient de l'adresse [noreply@outils-clinest.fr.](mailto:noreply@outils-clinest.fr) **Ces informations sont à conserver précieusement pour les futures connexions.**

Pensez à vérifier vos courriers indésirables si toutefois vous ne le receviez pas après votre inscription.

#### *En cas de problème technique :*

*Cette adresse email ne reçoit aucun retour, merci ne pas répondre à ces messages et de contacter vos structures de prévention des IAS (Arlin/CClin).*

### <span id="page-5-1"></span>Oubli du mot de passe

Si vous vous ne souvenez pas de votre mot de passe, il est possible de régénérer un nouveau en cliquant sur « Mot de passe oublié ? ». Entrez votre login et cliquez sur « Envoyer », le référent recevra un courriel avec un lien permettant la création du nouveau mot de passe automatique.

<span id="page-6-0"></span>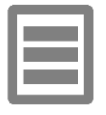

**Après avoir cliqué sur le bouton « Se connecter », l'écran suivant apparait :** 

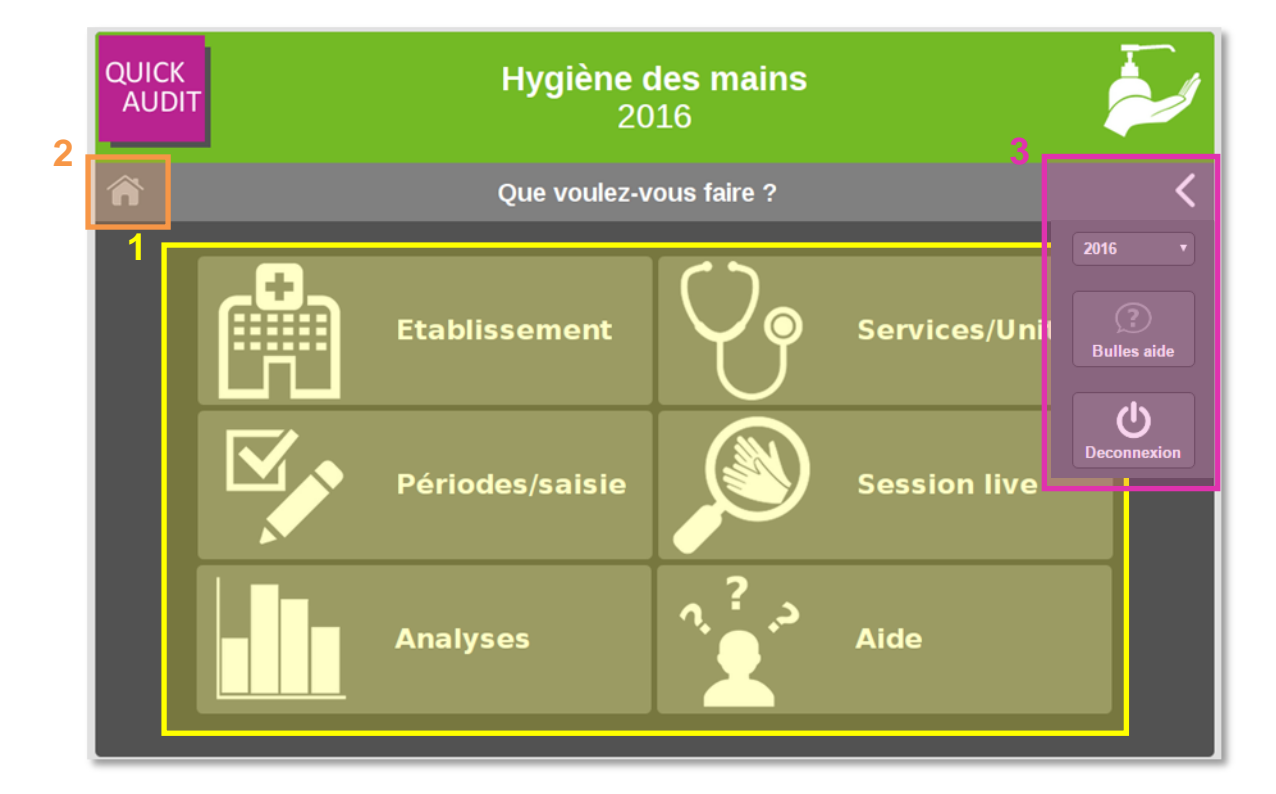

- **1 : menu des sections**
- **2 : bouton de retour accueil**
- **3 : menu masqué**

Le **menu principal (1)** vous permet d'accéder à six grandes parties qui seront détaillées par la suite :

- **Etablissement** : cette partie permet de visualiser les données administratives.
- **Services/Unités** : permet de créer les différents services/secteurs/unités.
- **Période et saisie :** section où vous définirez les périodes et saisirez les opportunités observées par session d'observation
- **Session « live » : réservée à un usage sur appareils mobiles (tablettes, smartphones…)** et permettant une saisie des opportunités en direct.
- **Analyses :** création de rapports, posters ou extraction des données.
- **Aide :** vous y retrouverez les informations utiles au bon déroulement de l'audit.

Le **bouton de retour (2)** vous permet de revenir au menu principal.

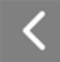

Le **menu masqué par défaut (3)** apparait lorsqu'on clique sur la flèche en haut à droite de l'écran.

Il contient :

- Un **menu déroulant du choix de l'année** sur laquelle vous travaillez, par défaut l'année en cours. Si des sessions ont été saisies les années précédentes, elles sont accessibles en sélectionnant l'année souhaitée.

- Le bouton « bulle d'aide » enclenche **l'affichage d'explications ou rappels** à différents niveaux de l'application

- Pour des questions de sécurité des données, il est **recommandé** de cliquer sur le bouton de **déconnexion lorsque vous quittez l'application sans fermer votre navigateur**.

<span id="page-8-0"></span>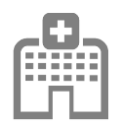

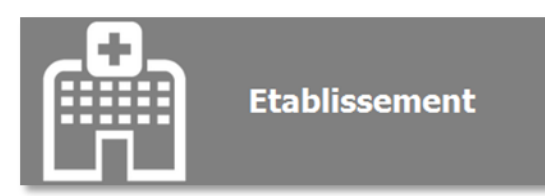

### <span id="page-8-1"></span>Aperçu de l'établissement

Quand on clique sur le bouton « Etablissement », par défaut, l'onglet « Aperçu » s'affiche :

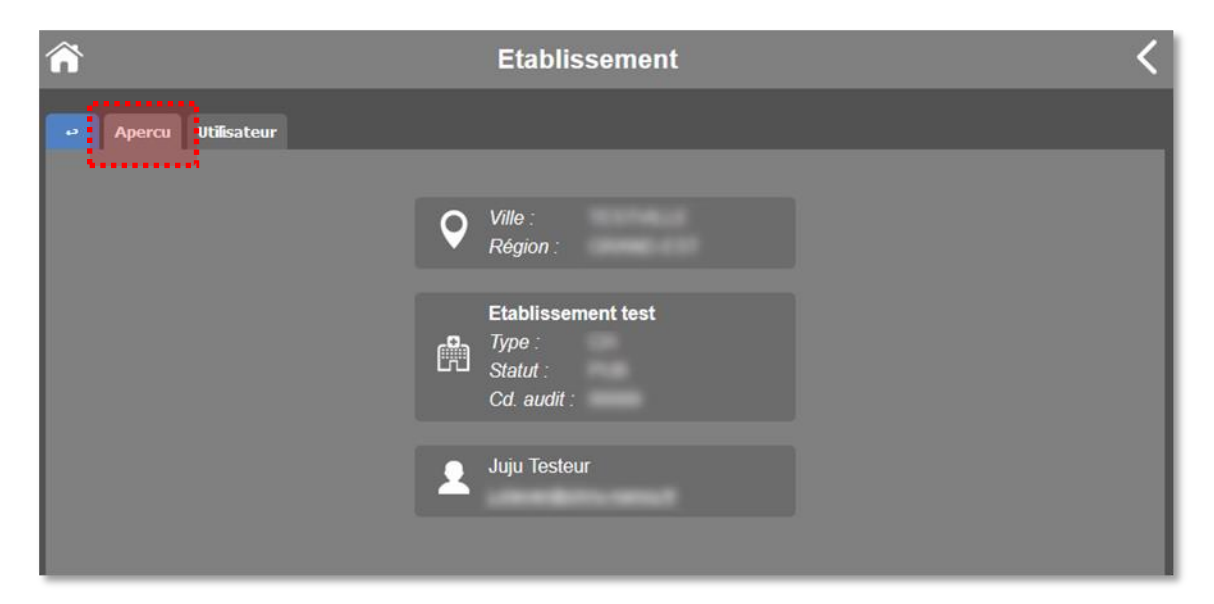

La section « établissement » est informative et ne peut être modifiée, elle vous rappelle les données administratives, potentiellement utiles lors de la saisie pour vérifier qu'il s'agit du bon établissement si vous êtes référent sur plusieurs établissement par exemple.

Accès complet *: le référent indiqué est le référent principal tel que décrit sur l'annuaire au moment de l'inscription. L'identifiant reçu suite à l'inscription accompagné du mot de passe permet un accès à l'ensemble de l'application. Il peut être transmis à tous les utilisateurs potentiels de l'application pour permettre la création des services, des périodes, la saisie des données observées, l'analyse des données et l'édition de rapport/poster*.

C'est sur l'adresse email du référent que seront envoyés le nouveau mot de passe en cas d'oubli et potentiellement des informations relative à l'application comme les nouveautés ou mise à jour, la maintenance, etc.

*Accès limité : si l'on souhaite donner à certains auditeurs un accès limité à certaines fonctions, il est possible de créer un compte utilisateur. La création des services et de périodes ainsi que la gestion des analyses ne sont pas accessibles depuis ce compte, donc il faudra vérifier avant chaque audit que les services et périodes nécessaires à la saisie ont bien été enregistrés. Seront possibles, la vérification de l'établissement, la consultation des services et des périodes (aperçus), la saisie complète des données, la consultation de l'aide.*

### <span id="page-9-0"></span>Compte utilisateur

Pour créer un compte utilisateur, cliquez sur l'onglet « Utilisateur » au niveau de l'aperçu :

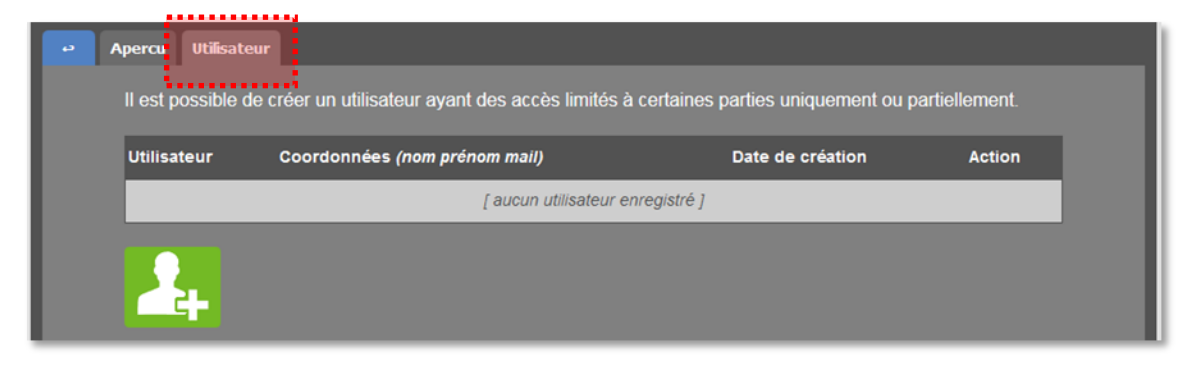

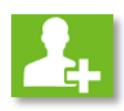

Ensuite cliquez sur le bouton vert permettant d'ajouter un utilisateur et renseignez les informations demandées, c'est-à-dire nom, prénom et e-mail de la personne qui va recevoir l'identifiant et le mot de passe « utilisateur » (c*ette personne peut être le coordonnateur, une personne déléguée ou un auditeur…).*

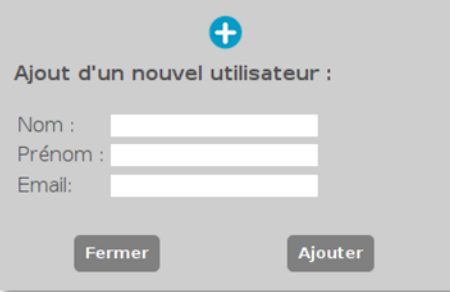

Cet identifiant et ce mot de passe peut ensuite être transmis à tous les utilisateurs pour lesquels il est souhaité un accès limité à l'application *(ex : auditeurs n'appartenant pas à l'équipe d'hygiène, utilisateur de la session « live »…)*.

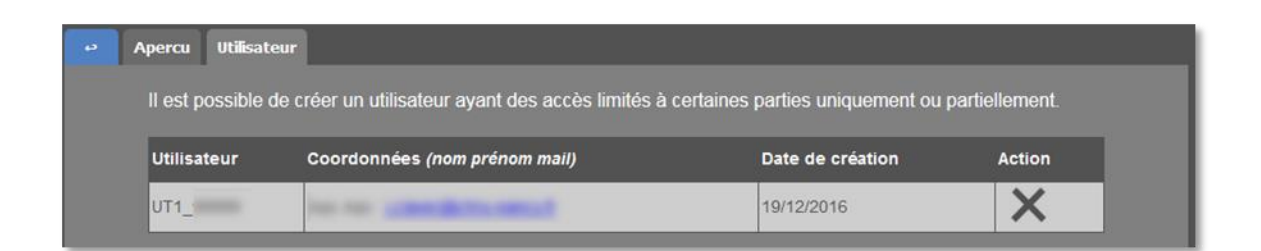

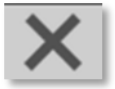

Vous pouvez supprimer l'utilisateur créé en cliquant sur l'icône en croix dans « Action ». Egalement utile si on veut générer un nouveau login et un nouveau mot de passe.

<span id="page-10-0"></span>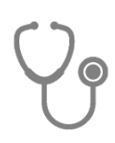

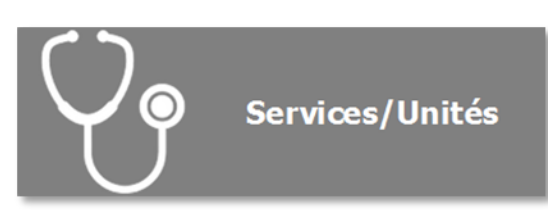

Cette section permet la création des services, secteurs ou unités de votre établissement dans lesquels vous souhaitez réaliser cet audit. **Cette étape est un préalable indispensable à la saisie des données d'observation.**

Quand on clique sur le bouton « Services/secteurs/unités », par défaut, l'onglet « aperçu » s'affiche :

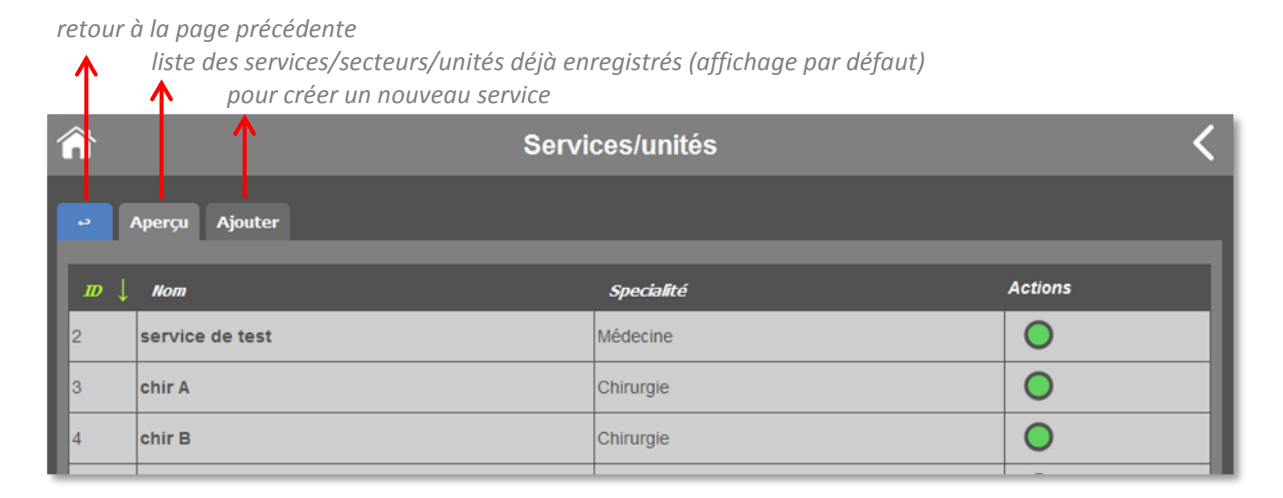

### <span id="page-10-1"></span>Aperçu des services

Au niveau de l'onglet « Aperçu » vous accédez à la liste des services enregistrés :

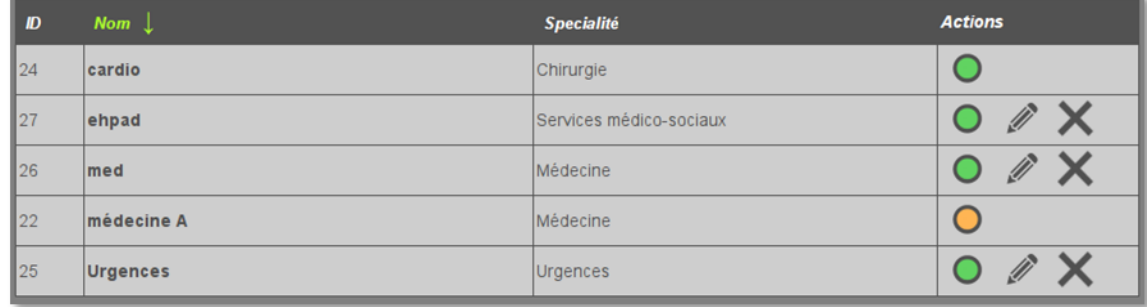

Il est possible de les trier par :

- « **identifiant** » (ID : numéro unique), ce qui correspond à l'ordre de création dans l'application du plus ancien au plus récent (par défaut),
- par **nom** (ordre alphabétique) *(exemple ci-dessus)*
- par spécialité (ordre de numéro de spécialité).

Pour cela, il suffit de cliquer sur le titre de la colonne. Une flèche verte apparait au niveau de la colonne sélectionnée pour le tri.

### <span id="page-11-0"></span>Modification/Suppression/Désactivation

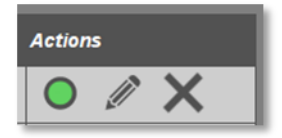

Dans la dernière colonne « Actions », les boutons permettent 3 actions différentes pour chaque service.

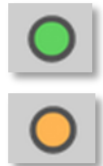

 - Activation / désactivation : le bouton est vert par défaut (service activé), il devient orange quand on clique dessus (service désactivé). Il est possible de désactiver un service (qui a participé à un audit mais n'existe plus par exemple), ceci afin qu'il n'apparaisse plus dans le choix des services des menus déroulants.

**Les deux boutons suivants ne restent visibles à l'écran que si le service n'a pas encore fait l'objet d'un audit.** C'est à ce niveau qu'il sera possible de supprimer ou modifier le nom et/ou la spécialité d'un service (d'un secteur ou d'une unité)**.**

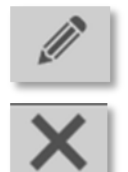

- Modification : Vous permet de changer le nom et/ou la spécialité d'un service déjà créé.

- Suppression : Vous permet d'éliminer définitivement un service (erreur d'enregistrement, doublon, …).

### <span id="page-11-1"></span>Ajouter un service/secteur/unité

Pour créer un nouveau service, cliquer sur l'onglet « Ajouter ». L'écran suivant apparait :

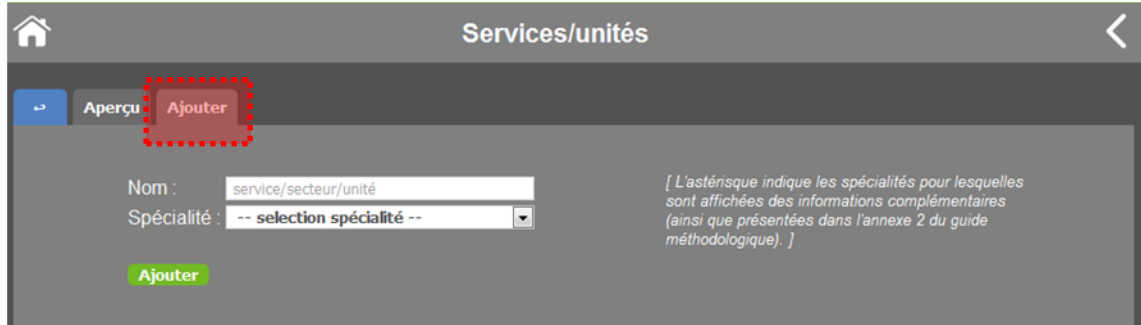

L'ajout d'un nouveau service, secteur ou unité nécessite de choisir un **nom unique pour le service** ainsi que **sa spécialité** (voir liste des spécialités en annexe 2 du guide méthodologique). *Ce nom unique correspond au code service indiqué dans la grille d'observation.*

**Remarque :** dans le cas d'un service à plusieurs spécialités, choisir la spécialité principale, c'est-à-dire celle correspondant au nombre de lits le plus important.

À droite, pour certaines spécialités, il apparaitra des informations complémentaires sur les domaines correspondant à la spécialité séléctionnée.

Exemple pour la spécialité « médecine » :

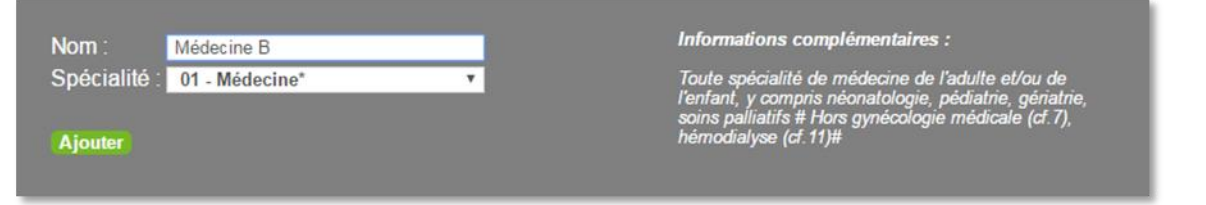

Conseils concernant le choix du **nom unique du service** :

Il peut s'agir du nom actuel du service, d'un nom abrégé ou d'un code d'anonymat (lettres +/- chiffres).

Le choix de ce nom est important :

- Il doit être identifiable pour vous et votre établissement, dans la durée.

- Il ne doit pas être trop long pour en faciliter la gestion.

- C'est ce nom qui apparaitra dans le rapport (en 1<sup>ère</sup> page pour un rapport « service » et dans la liste des services inclus en page 2 pour un rapport multiservices).

### <span id="page-12-0"></span>Cas particulier : structure sans service/secteur/unité

Si votre établissement ne dispose pas de services, de secteurs ou d'unités, un seul service sera créé associé à la spécialité principale de l'établissement.

Exemple : Ehpad  $\rightarrow$  nom de l'établissement ou autre nom (nom abrégé, code d'anonymat) et code 14 (service médico-social) pour la spécialité.

<span id="page-13-0"></span>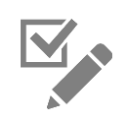

# Périodes et saisie

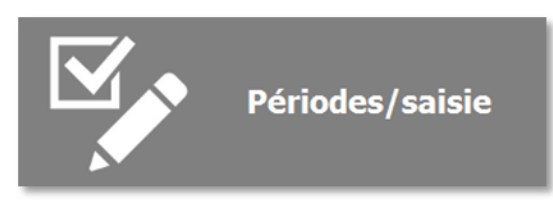

Lors de la programmation d'un quick-audit, il est nécessaire de définir une période et un contexte d'audit.

Cette période contiendra les sessions d'observation que vous allez réaliser durant cette période, ainsi que toutes les opportunités associées.

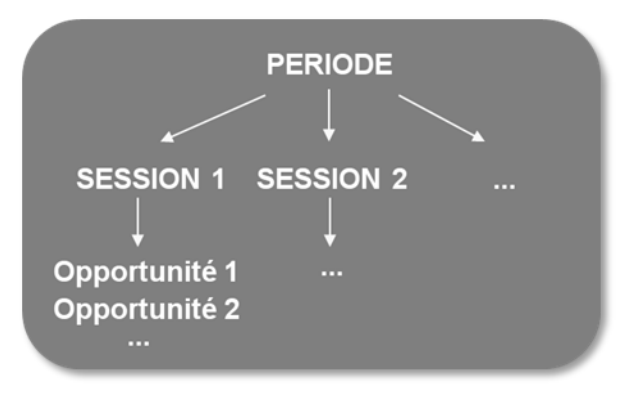

Quand on clique sur le bouton « Périodes/Saisie », l'écran suivant apparait (par défaut, onglet « Aperçu ») :

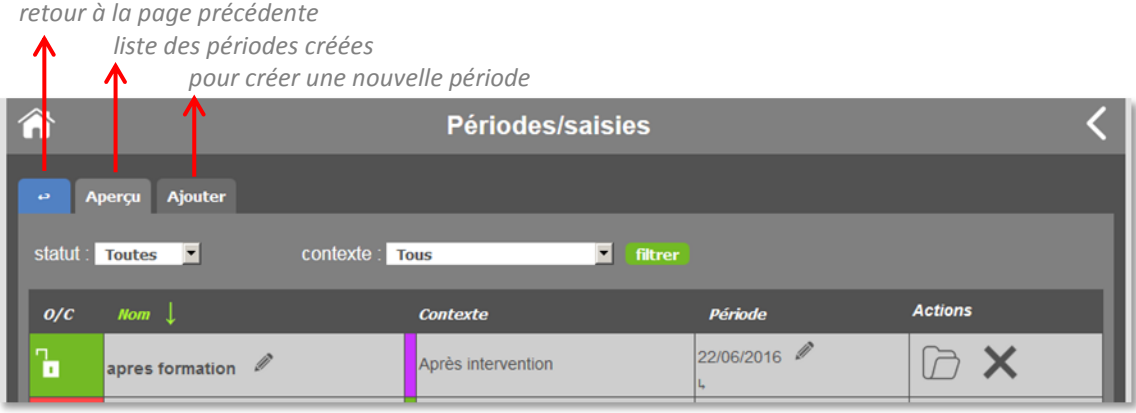

### <span id="page-14-0"></span>Aperçu des périodes

L'onglet « Aperçu » vous permet de visualiser les périodes déjà créées :

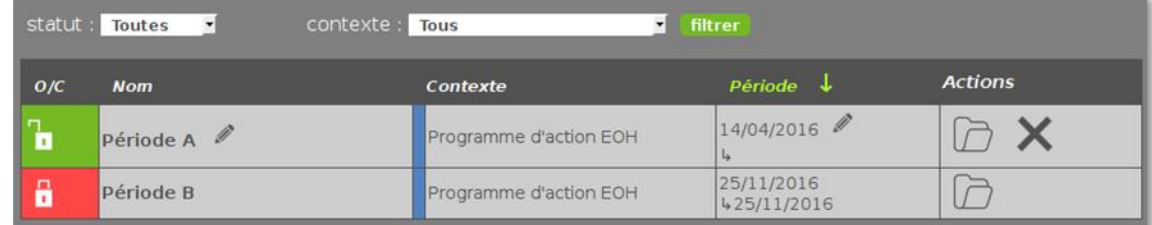

En 1ère colonne, on y retrouve leur statut : « O/C » (Ouverte/Clôturée), ainsi que leur nom, le contexte, la date de début ainsi que la date de fin pour celles terminées.

Vous pouvez **filtrer** ces périodes sur plusieurs critères, tel que leur statut ou leur contexte (cf. menus déroulants en haut de l'écran). Un **tri** est également possible en fonction de ces mêmes critères ou en fonction du nom et de la date de début d'observation. Pour cela, il suffit de cliquer sur le titre de la colonne souhaitée. Dans ce cas, une flèche verte apparait dans la colonne sélectionnée.

### <span id="page-14-1"></span>Accéder/Modifier/Supprimer une période

L'**icône** qui apparait sous forme de **dossier** dans la colonne « Actions » permet pour chaque période **d'accéder** aux sessions d'observations de la période pour :

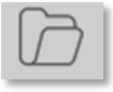

- un aperçu des sessions enregistrées,
- la saisie de nouvelles observations dans des sessions existantes,
- la création de nouvelles sessions.

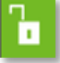

**Uniquement, pour les périodes ouvertes/en cours (non clôturées) :** 

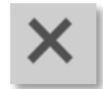

L'**icône en forme de croix** permet de supprimer définitivement une période. **Attention la suppression d'une période entraîne la suppression des sessions d'observation existantes et de toutes les opportunités potentiellement saisies.** 

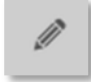

**Une icône « crayon »** apparait dans les colonnes concernées (nom, période) : il sert à modifier le nom de la période et/ou la date de début des observations.

### Ajouter une période

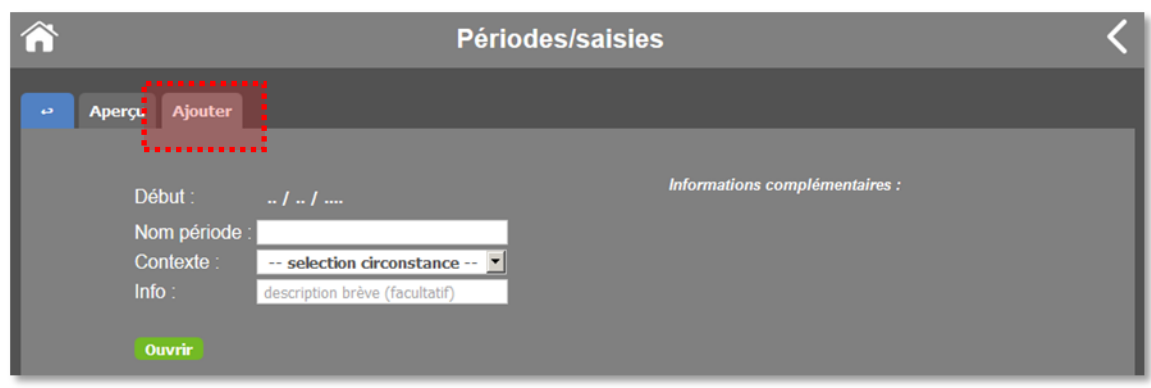

Pour ajouter une nouvelle période, cliquer sur le bouton « Ajouter ». L'écran suivant apparait :

Lorsque vous créez une nouvelle période (onglet « Ajouter »), il est nécessaire de lui donner un nom pour l'identifier, de choisir un contexte parmi ceux proposés dans le menu déroulant et de préciser la date de début d'audit (qui correspond normalement à la date de première session d'observation).

**Attention à bien choisir la date de début de période : il s'agit de la date de 1ère observation si celle-ci est connue. A défaut, choisir une date antérieure à la date prévue de 1ère observation. En effet, une fois la date de début de période fixée, une session saisie à une date antérieure ne pourra pas être ajoutée. Il s'agit là d'éviter des erreurs temporelles trop importantes.** 

*Remarque : par contre, après clôture, la période d'audit sera corrigée automatiquement sur la base de la première et dernière session d'observation.*

#### **Information supplémentaire**

Sous le contexte, il est proposé une ligne supplémentaire facultative « Info » permettant d'en préciser le détail. Dans le cas d'un contexte « Autre » cette description est fortement recommandée car c'est celle-ci qui apparaîtra sur les rapports automatiques.

#### **Exemple :**

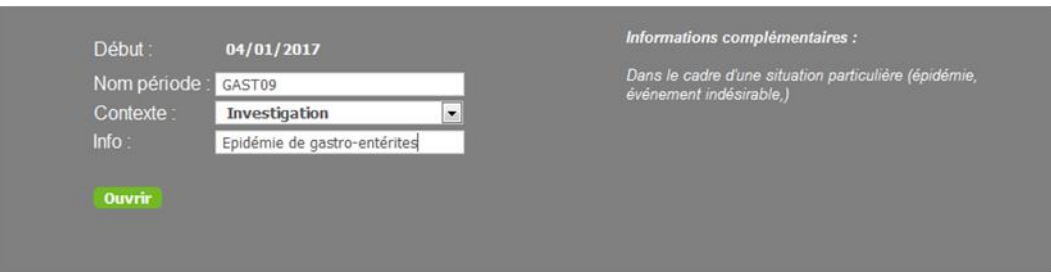

### <span id="page-16-0"></span>Sessions d'observation

Pour accéder aux sessions d'observation d'une période, cliquer sur l'icône « dossier » dans la dernière colonne de l'aperçu des périodes (cf. ci-dessous).

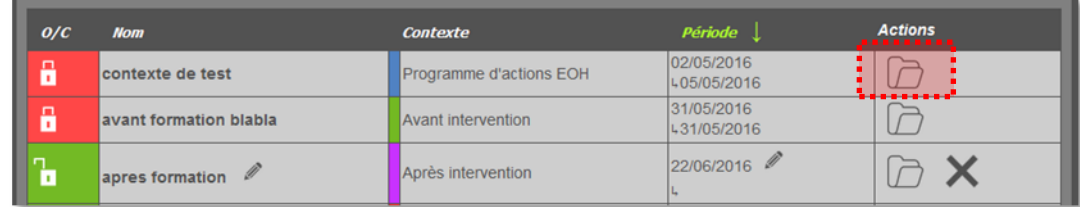

Ceci affiche l'onglet « Aperçu » par défaut :

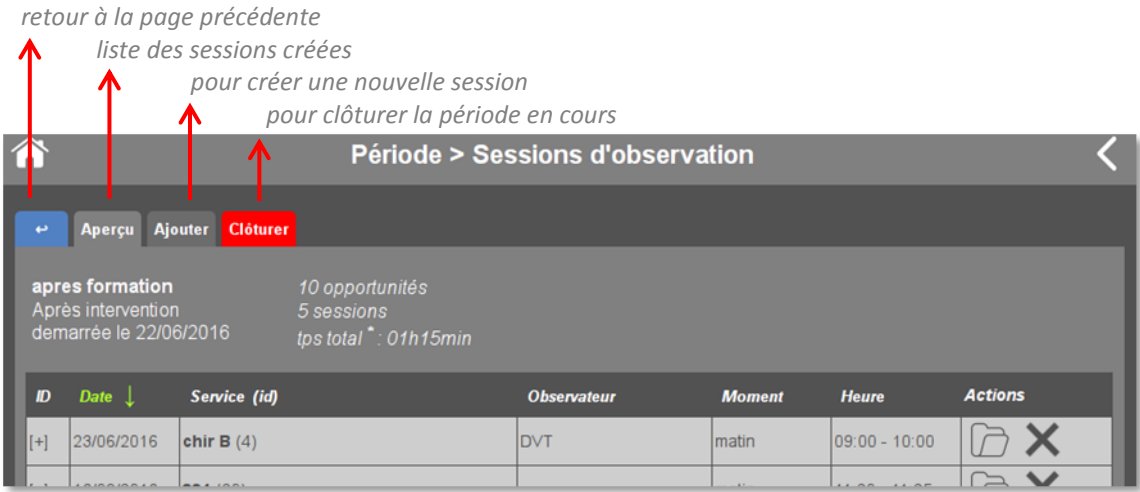

### <span id="page-16-1"></span>Aperçu des sessions

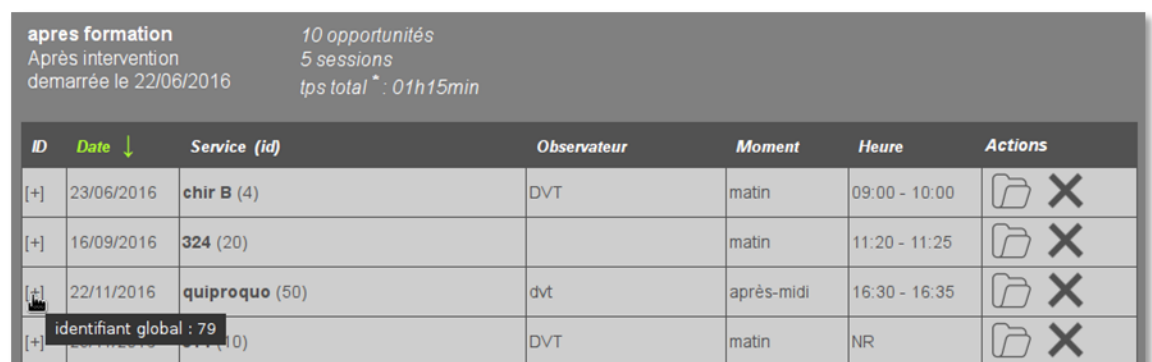

En haut de l'aperçu, vous retrouvez un récapitulatif des caractéristiques de la période correspondante avec :

- nom de la période, type de contexte et date de début de période
- <span id="page-16-2"></span>- nombre total d'opportunités déjà saisies, nombre de sessions créées, durée totale des sessions d'observation ( ! uniquement sur les sessions renseignées sur les horaires de début et fin d'observation).

Ce récapitulatif est suivi de la liste des sessions créées dans la période sélectionnée.

Le passage de la souris sur le « [+] » dans la colonne « ID » permet d'afficher le numéro unique de la session. Il est possible de trier les sessions sur plusieurs critères : date, nom du service, observateur, moment, heure. Pour cela, il suffit de cliquer sur le titre de la colonne. Une flèche verte apparait au niveau de la colonne sélectionnée.

### Ajouter une session

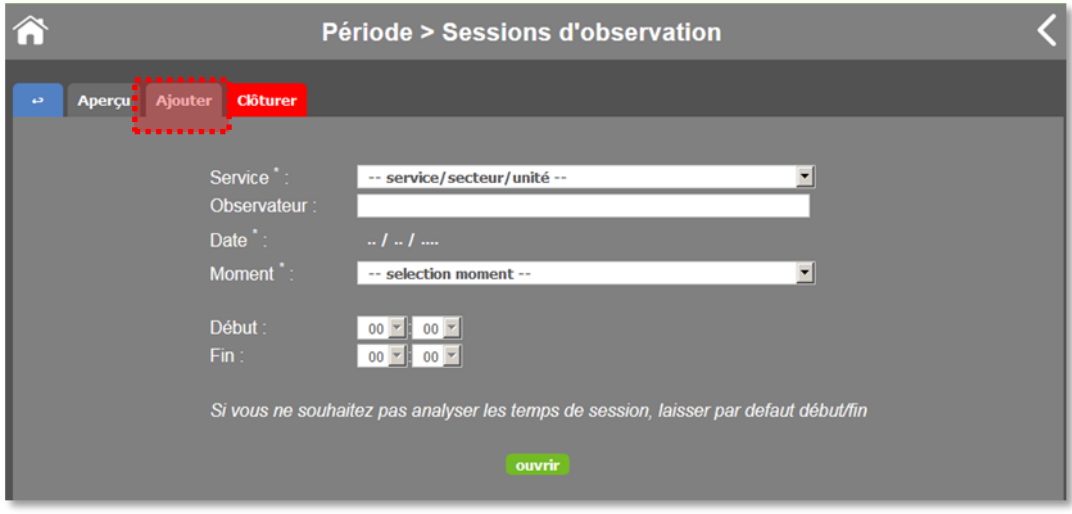

Au niveau de l'aperçu des sessions, cliquer sur l'onglet « Ajouter ».

Lors de la création d'une nouvelle session d'observation,

- *il est nécessaire de :*
- sélectionner le **service** dans lequel vous souhaitez faire cet audit (menu déroulant) ;
- renseigner la **date de session d'observation** (qui doit être postérieure ou identique à la date de début de période dans laquelle vous vous trouvez) ;
- reporter le **moment de l'observation**.

*il est possible de :* 

- préciser **l'identité de l'observateur** si l'information est renseignée sur la grille d'observation (c'est une indication qui n'apparaitra en aucun cas sur les rapports) ;
- renseigner les **horaires de sessions** (début, fin). Les heures sont proposées en cohérence avec le moment de la journée. Les minutes sont affichées par tranches de 5 min (si besoin, arrondir à la valeur la plus proche). *Par défaut, les compteurs sont à 06h00 le matin, 12h00 l'après-midi et 19h00 la nuit*. S'il est souhaité ne pas calculer les durées de sessions, alors ne pas modifier les chiffres affichés. Une durée de session (calculée entre le début et la fin de session) de zéro minute sera considérée comme non renseignée.

En fin de saisie, cliquer sur « Ouvrir » (bouton vert en bas de l'écran). Vous serez dirigé vers la saisie des opportunités.

**Note : N'oubliez pas de reporter le numéro d'identification (« ID ») de la session sur la grille d'observation au niveau du « Numéro SESSION »** : cela sert à faire le lien entre la saisie informatique et la grille d'observation.

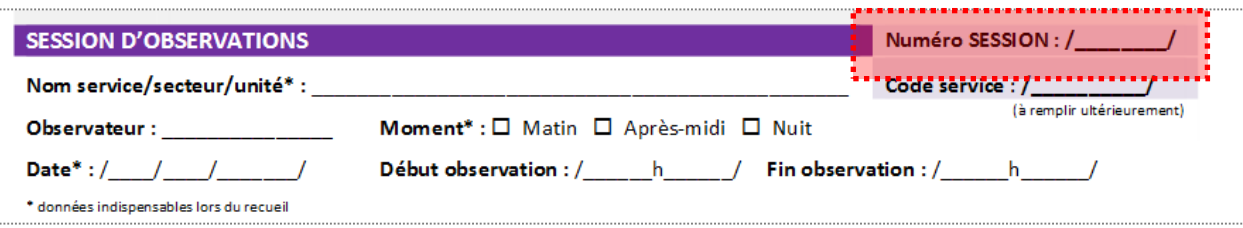

### <span id="page-18-0"></span>Accéder/Supprimer une session

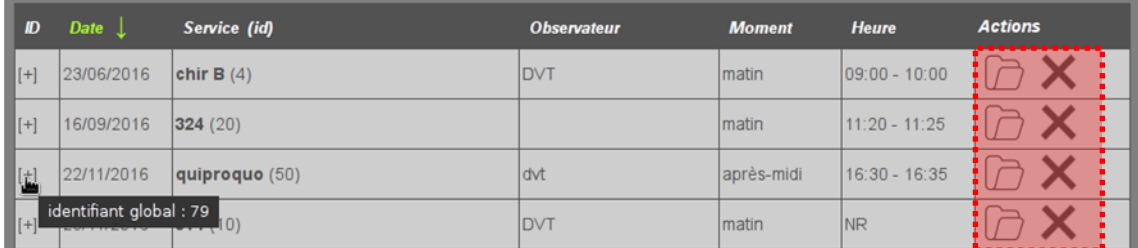

Pour une session donnée, les boutons d'action permettent :

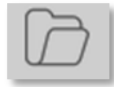

**d'accéder aux opportunités** : ce logo permet d'entrer dans la session d'observation pour visualiser ou saisir des opportunités.

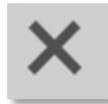

**de supprimer une session** : ce logo ne sera visible que sur des sessions d'une période ouverte/en cours. **Attention, cette action supprime de manière définitive la session et toutes les opportunités potentiellement saisies correspondantes.**

### <span id="page-18-1"></span>Aperçu des opportunités

Pour pouvoir saisir les observations d'une session, cliquer sur le bouton « dossier » de la session concernée au niveau de l'aperçu des sessions (cf. ci-dessus).

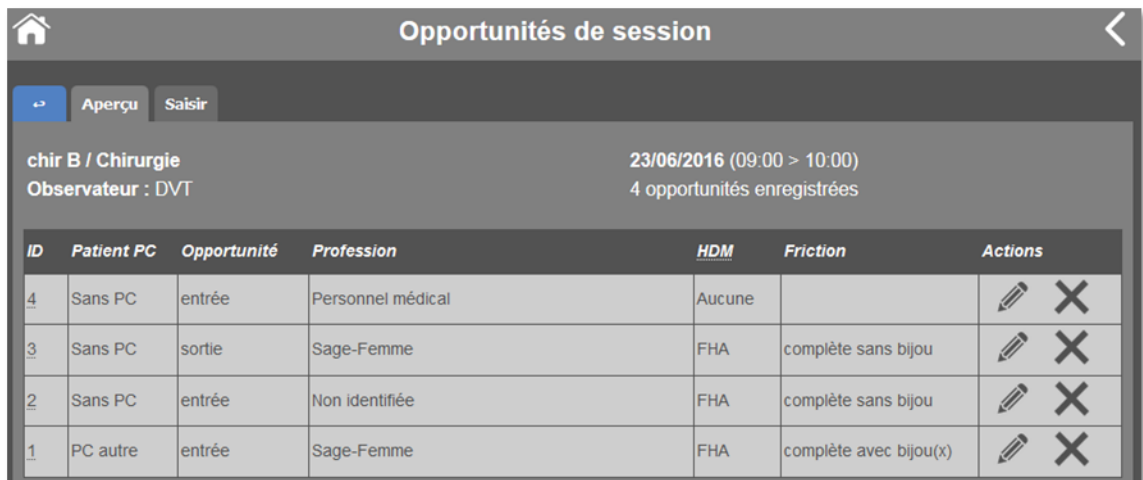

#### Vous arriverez directement sur l'aperçu des opportunités :

Cet aperçu rappelle les caractéristiques de la session (service, observateur, date et horaire début/fin), le nombre d'opportunités saisies, puis liste chaque opportunité saisie. Cet aperçu peut permettre un contrôle de saisie.

La colonne « **ID** » correspond au numéro local (auto-incrémenté par l'application) qui permet d'identifier l'opportunité **dans la session** (numéro à reporter sur la grille d'observation). Un passage sur ce numéro avec la souris permet d'afficher un autre numéro qui est l'identifiant global unique *(utile en cas de problème informatique)*.

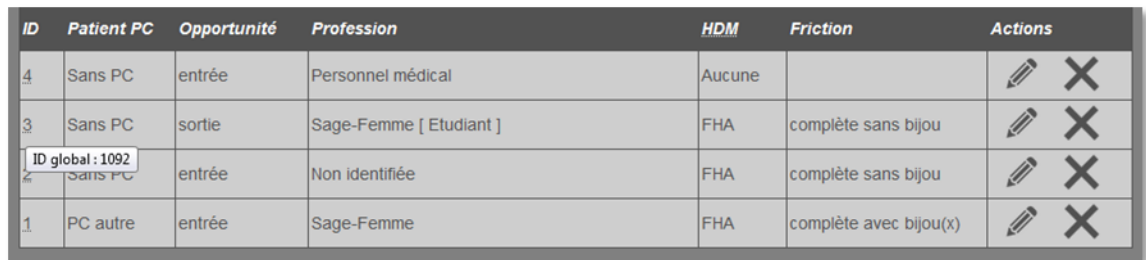

*Dans l'exemple ci-dessus, le numéro 3 est le numéro de l'opportunité dans la session en cours (3 ème opportunité saisie), le numéro 1092 qui apparait sur fond blanc correspond au numéro d'opportunité unique.*

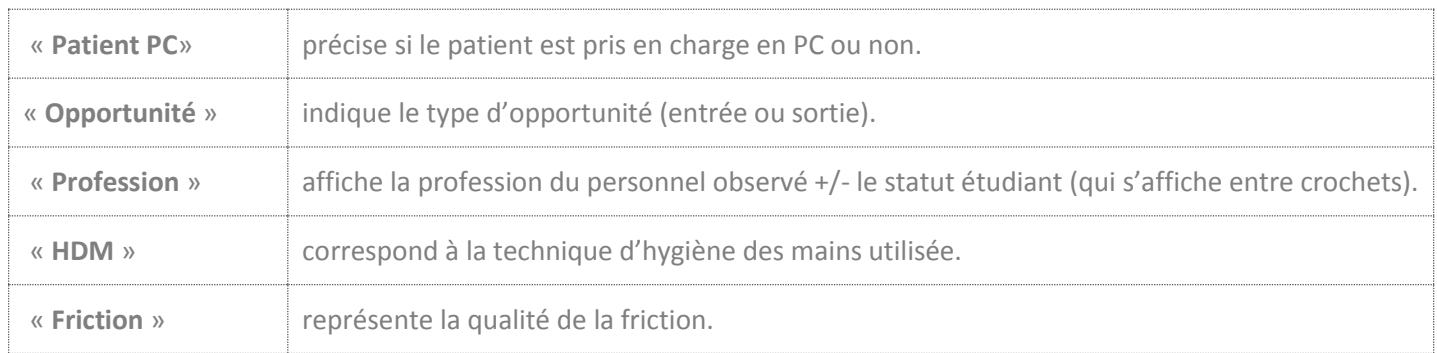

### <span id="page-19-0"></span>Saisie d'une nouvelle opportunité

Pour créer une nouvelle opportunité, cliquer sur l'onglet « Saisir » au niveau de l'aperçu des opportunités.

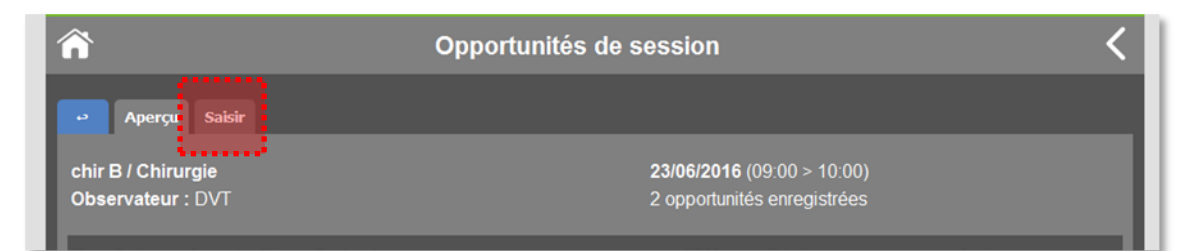

L'écran de saisie suivant s'affiche :

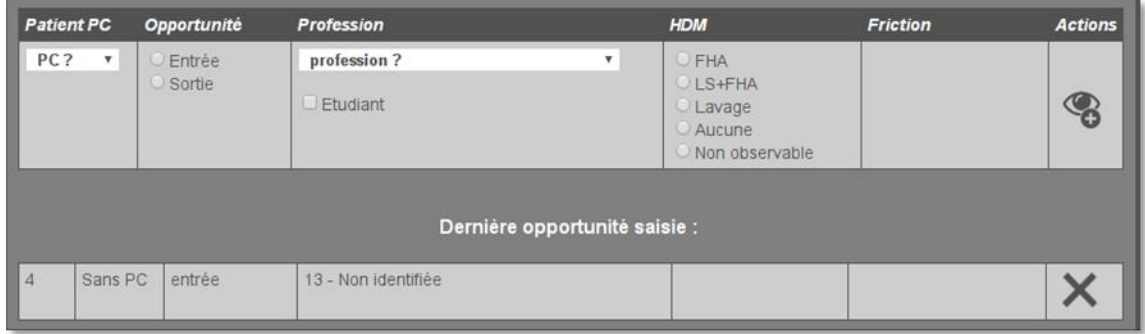

La partie « saisie » est similaire au modèle de la grille d'observation :

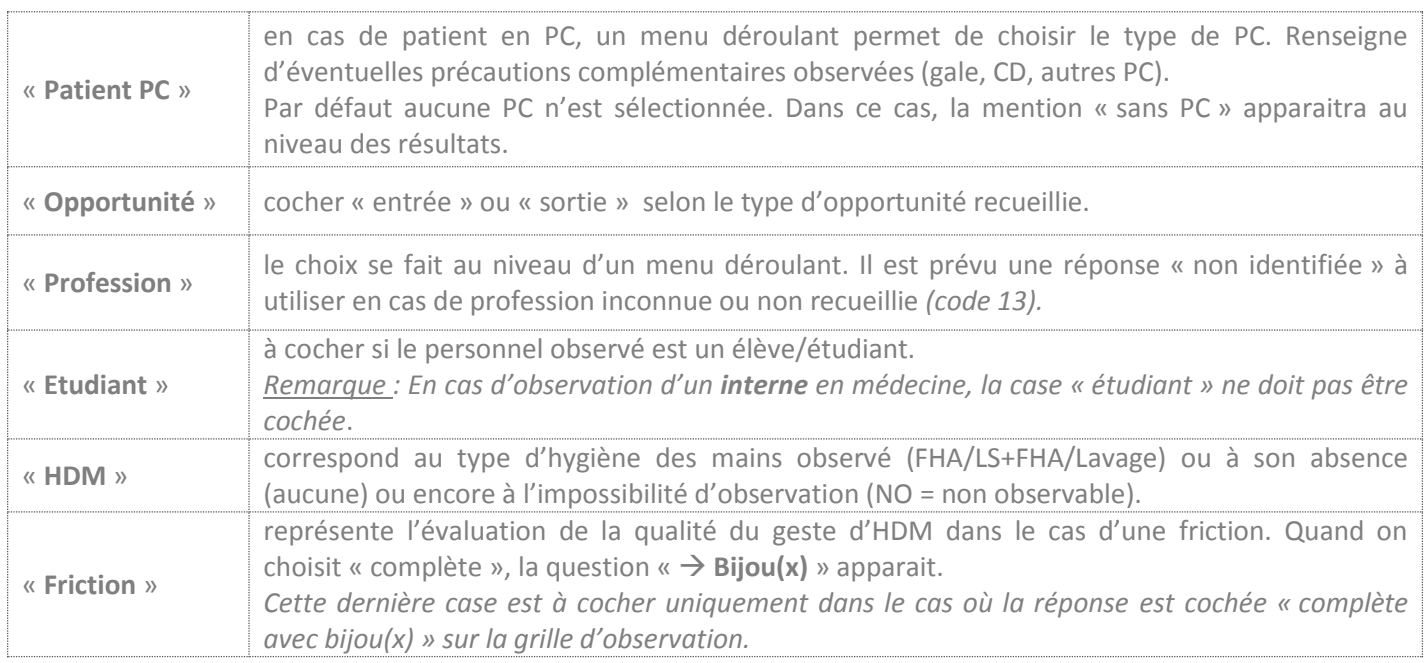

#### **Actions**

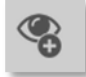

Le bouton d'action permet d'enregistrer l'opportunité, qui apparaitra plus bas sous la rubrique « Dernière opportunité saisie ».

#### **Dernière opportunité saisie**

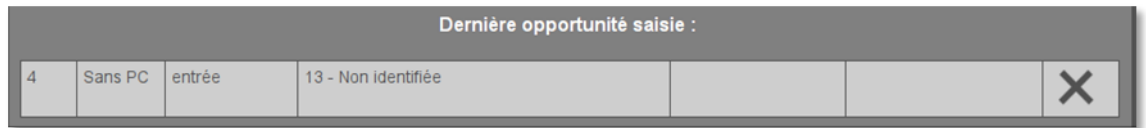

Grâce à cette ligne supplémentaire, la personne en charge de la saisie peut effectuer un autocontrôle de sa saisie (absence d'erreur).

Le numéro apparaissant à gauche est un identifiant local de la session. **Ce numéro est à reporter sur la grille d'observation au niveau de la 1ère colonne indiquée à gauche sur chaque ligne de la grille.**

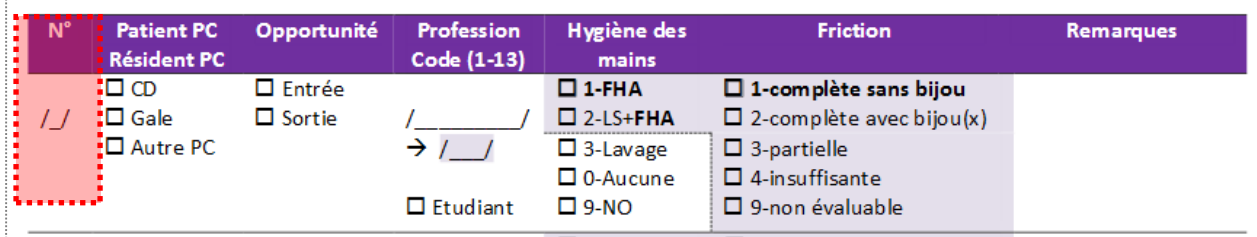

### <span id="page-21-0"></span>Modifier/Supprimer une opportunité

Tant que la période n'est pas clôturée, deux **actions** sont possibles au niveau de chaque opportunité dans la dernière colonne :

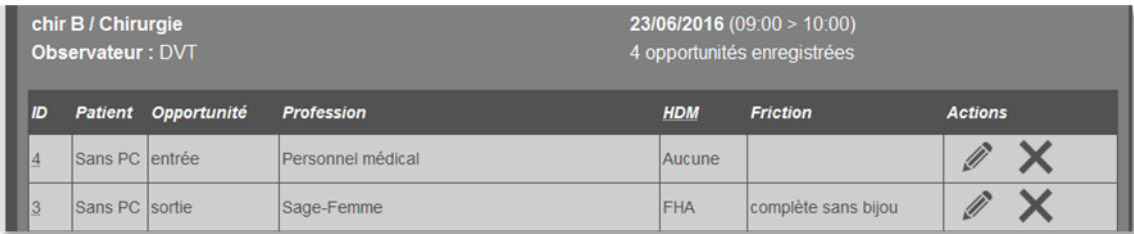

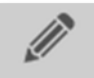

Le premier bouton permet de modifier l'intégralité de l'opportunité, de manière identique à la saisie d'une nouvelle opportunité (cf. ci-dessous).

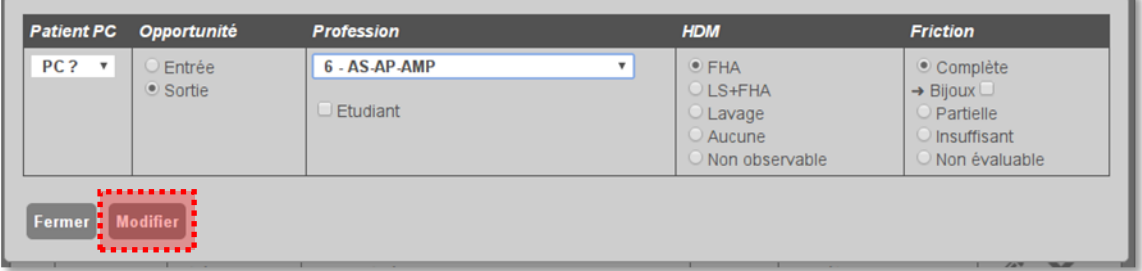

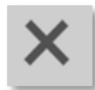

Le second permet de **supprimer l'opportunité de manière définitive** *(erreur de saisie, doublon)*.

### <span id="page-21-1"></span>Clôturer une période

Lorsque vous avez saisi l'ensemble des observations de toutes vos sessions, **la période peut être alors clôturée**. Ceci est indispensable pour réaliser des analyses : éditer un rapport, un poster ou extraire vos données.

Pour cela il faudra cliquer sur l'onglet « Clôturer ».

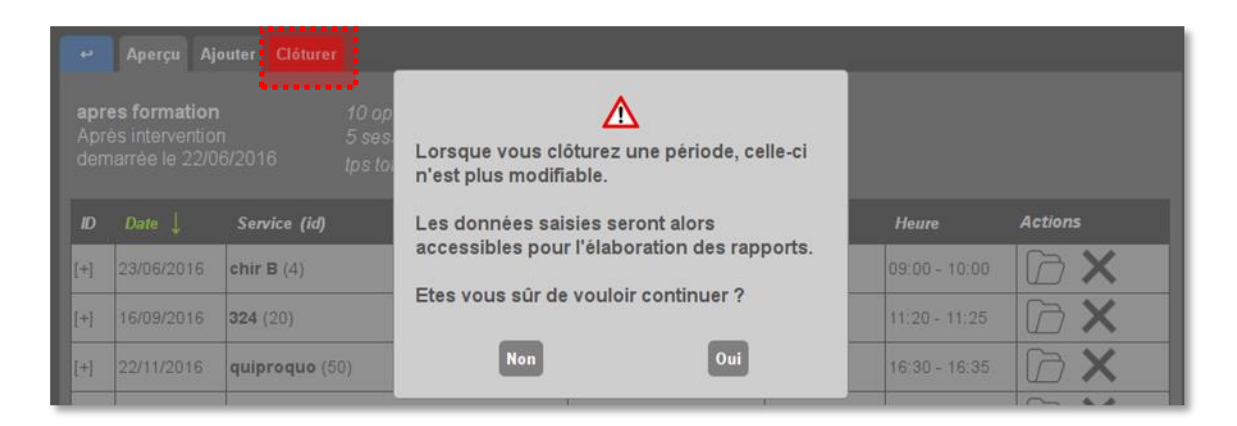

**Attention, une fois la période clôturée, plus aucune donnée n'est modifiable ou ne peut être ajoutée.**

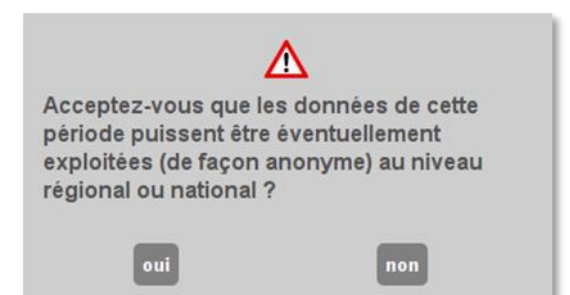

Si vous confirmez la clôture, il vous est demandé, dans une seconde fenêtre, si vous acceptez que ces données puissent être potentiellement exploitées (de façon anonyme) dans le cadre d'analyses régionale ou nationale des données.

Si vous considérez que ces données peuvent être exploitées nous vous invitons à accepter (choix du coordonnateur de l'audit).

<span id="page-23-0"></span>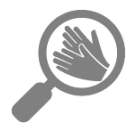

# Session «live»

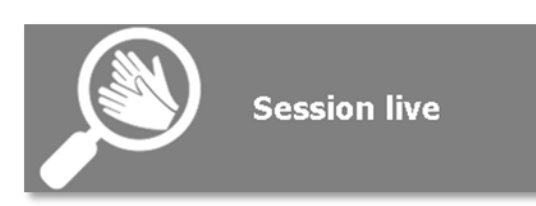

La partie « live » est une section destinée à être utilisée en direct lors des observations depuis un appareil mobile pour la saisie des données.

Dans cette configuration, les grilles d'observation papier ne sont pas nécessaires, ce qui peut représenter un gain de temps et une saisie au plus près de l'opportunité. Attention cependant à ce que l'absence de ces grilles ne soit pas un souci ou une contrainte. En effet, il ne peut y avoir de vérification ultime ou d'archivage papier des données *(archivage numérique uniquement).*

### <span id="page-23-1"></span>Préalables à la saisie des opportunités en « live »

- enregistrement des services concernés,
- création de la période : la saisie en « live » ne peut être faite que sur une période déjà créée (en cours).

A l'ouverture d'une session « live », l'écran suivant apparait (par défaut « En cours ») :

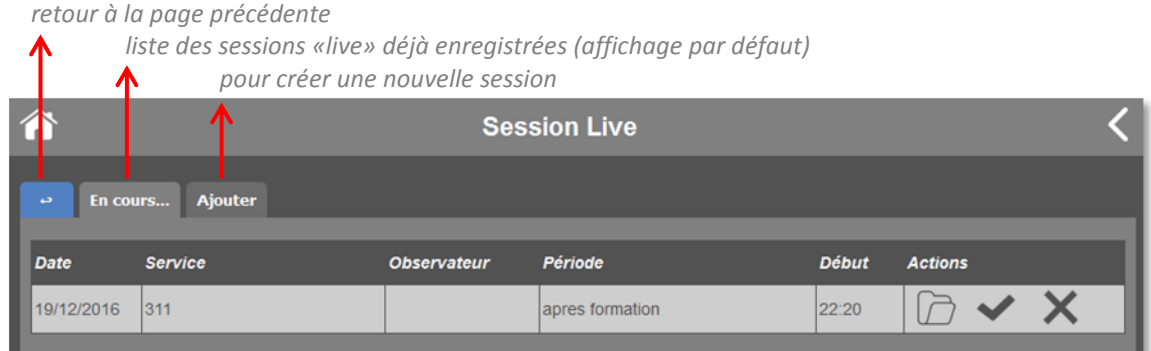

### <span id="page-23-2"></span>Aperçu des sessions « live » et transfert

Il s'agit d'un aperçu des sessions « live » en cours : il reprend la date, le service, l'observateur, la période et l'heure de démarrage de la session.

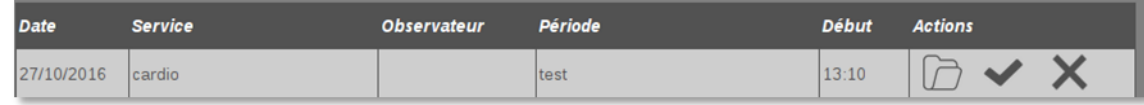

La dernière colonne représente les actions possibles sur cette session :

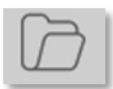

Le **premier bouton** permet de visualiser les opportunités de la session.

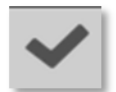

Le **second bouton** permet de terminer la session et de transférer les données vers les sessions classiques. Vous retrouverez donc ces données dans la partie « Périodes et saisie », pour vérification et modifications éventuelles. **Ce transfert est une étape très importante à réaliser avant clôture de la période concernée**.

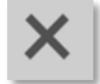

Enfin le **dernier bouton** permet la suppression de la session et toutes les opportunités associées.

#### **Attention ! La clôture d'une période avant le transfert des données d'une session « live » vers la session classique engendre la création de sessions « orphelines » qui ne peuvent être exploitées.**

Seules la consultation des opportunités saisies ou la suppression de cette session seront accessibles (cf. ci-dessous). Cette session orpheline apparait en rouge quand la période est clôturée.

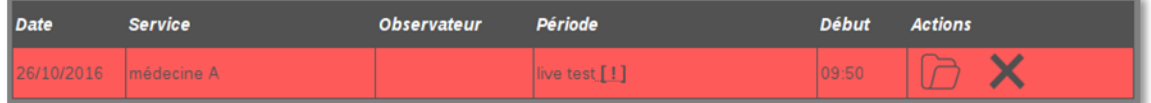

### <span id="page-24-0"></span>Créer une nouvelle session

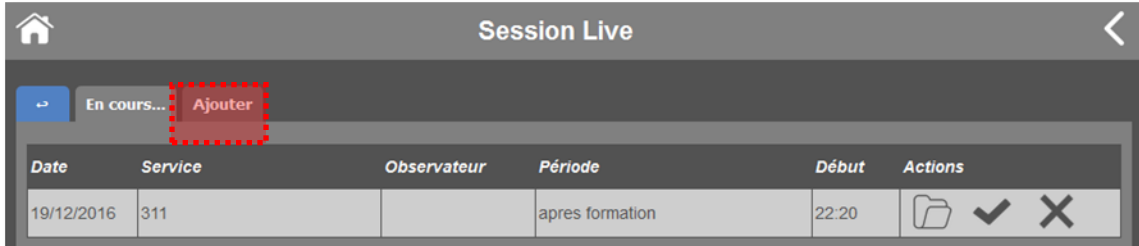

A partir de l'aperçu des sessions « live » (onglet « En cours »), cliquer sur l'onglet « Ajouter » :

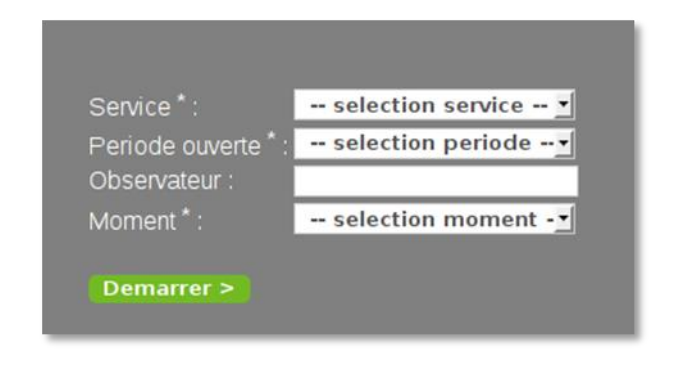

Les opportunités sont saisies directement après sélection du service, de la période et du moment d'observation à choisir dans des menus déroulants. Les durées et heures de sessions n'apparaissent pas mais sont automatiquement ajoutées, seul le moment doit être manuellement défini pour certains horaires charnières entre deux moments.

Ensuite cliquer sur « Démarrer >» pour pouvoir saisir les opportunités.

*Les items obligatoires sont suivis d'un astérisque.*

### <span id="page-25-0"></span>Saisie des opportunités

L'écran suivant apparait. La saisie en « live » se fait sous forme de pictogrammes reprenant les éléments associés aux opportunités.

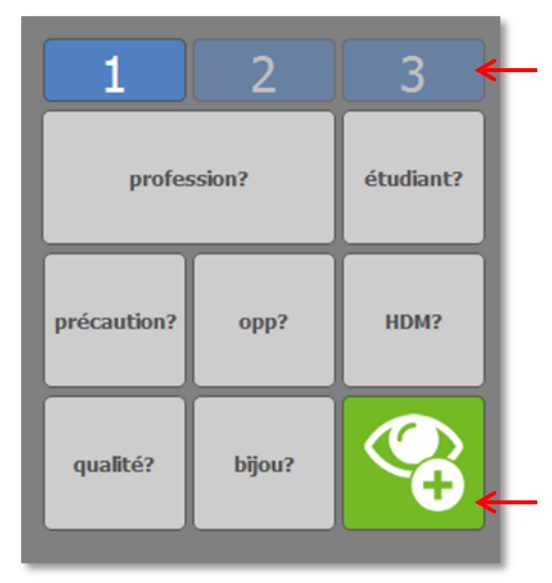

Les boutons en bleu numérotés de 1 à 3 offrent la possibilité de saisir simultanément jusqu'à trois opportunités. *(Si cette option est choisie, attention toutefois à ne pas mélanger les informations relatives à chacune des opportunités.)*

Il n'est pas nécessaire d'avoir intégralement renseigné l'opportunité n°1 pour passer à la suivante. Cette souplesse permet de passer, en cours de saisie d'une observation à l'autre.

#### **Attention ! Les données ne sont conservées que si vous ne changez pas de page.**

Pour valider chaque opportunité lorsqu'elle est complète cliquez sur le bouton vert.

En cliquant sur chaque bouton, on accède aux choix suivants :

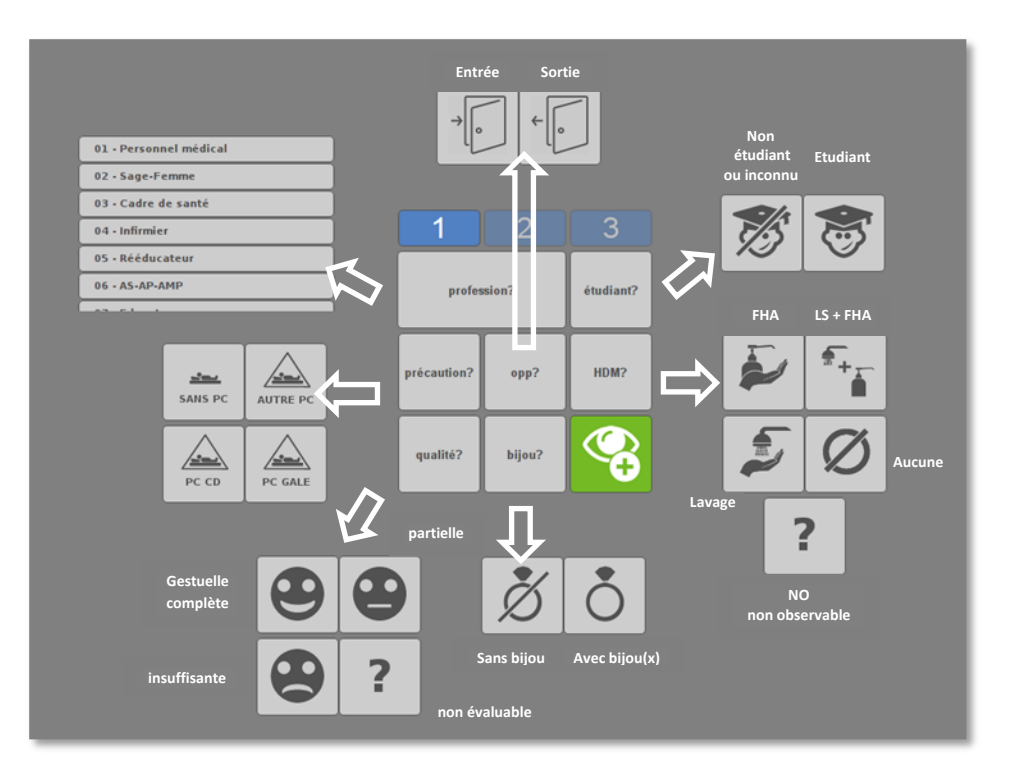

Remarque importante pour la saisie :

- Si la **profession** n'est pas recueillie ou pas identifiée, il n'est pas nécessaire de cliquer sur « profession ? ». Le résultat sera la valeur « 13 » (non identifiée) par défaut.
- Si le **professionnel** n'est pas un étudiant ou si on ne connait pas son statut, il n'est pas nécessaire de cliquer sur « étudiant ? ». Le résultat sera la valeur « non étudiant/inconnu » par défaut.
- Si le **patient** n'est pas en PC, il n'est pas nécessaire de cliquer sur « précaution ? ». Le résultat sera la valeur « sans PC » par défaut.

### Aperçu des opportunités

Il est possible de consulter les opportunités saisies pour une session donnée : cliquer sur le bouton « dossier » de la session choisie.

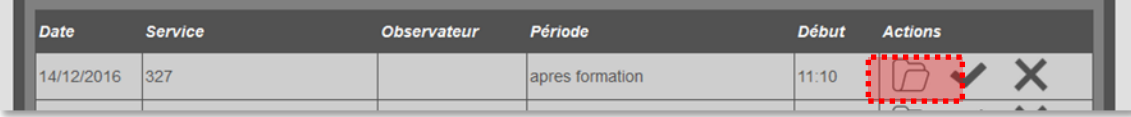

L'aperçu des opportunités apparait :

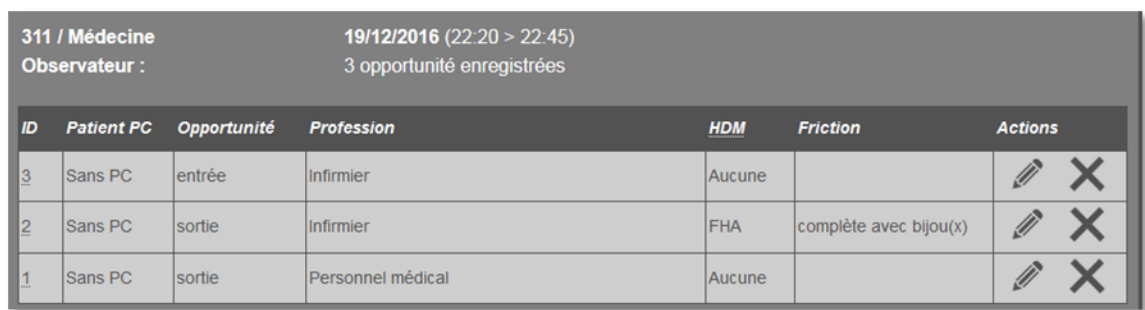

Il rappelle les caractéristiques de la session « live » : nom et spécialité du service, observateur, date, horaire début/fin et le nombre d'opportunités saisies. Cette synthèse est suivie de la liste des différentes opportunités saisies.

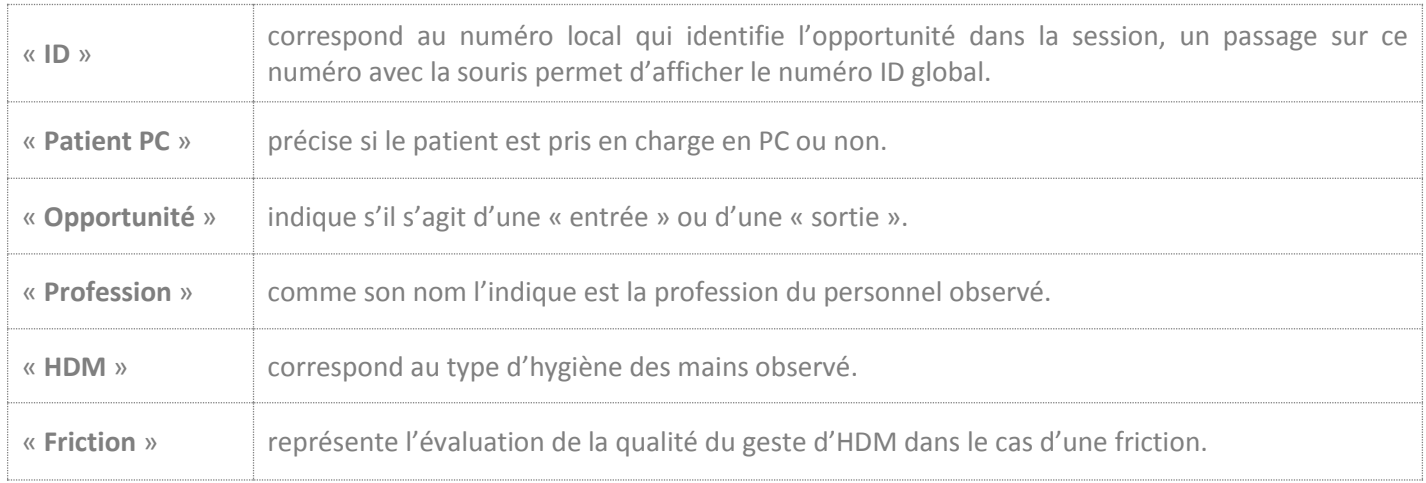

### <span id="page-26-0"></span>Modifier/Supprimer une opportunité

Dans la dernière colonne des actions :

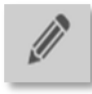

Ce bouton permet de modifier l'intégralité de l'opportunité, de manière identique à la saisie d'une nouvelle opportunité.

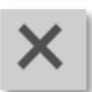

Ce bouton permet de supprimer l'opportunité de **manière définitive.**

<span id="page-27-0"></span>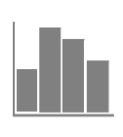

# Analyses

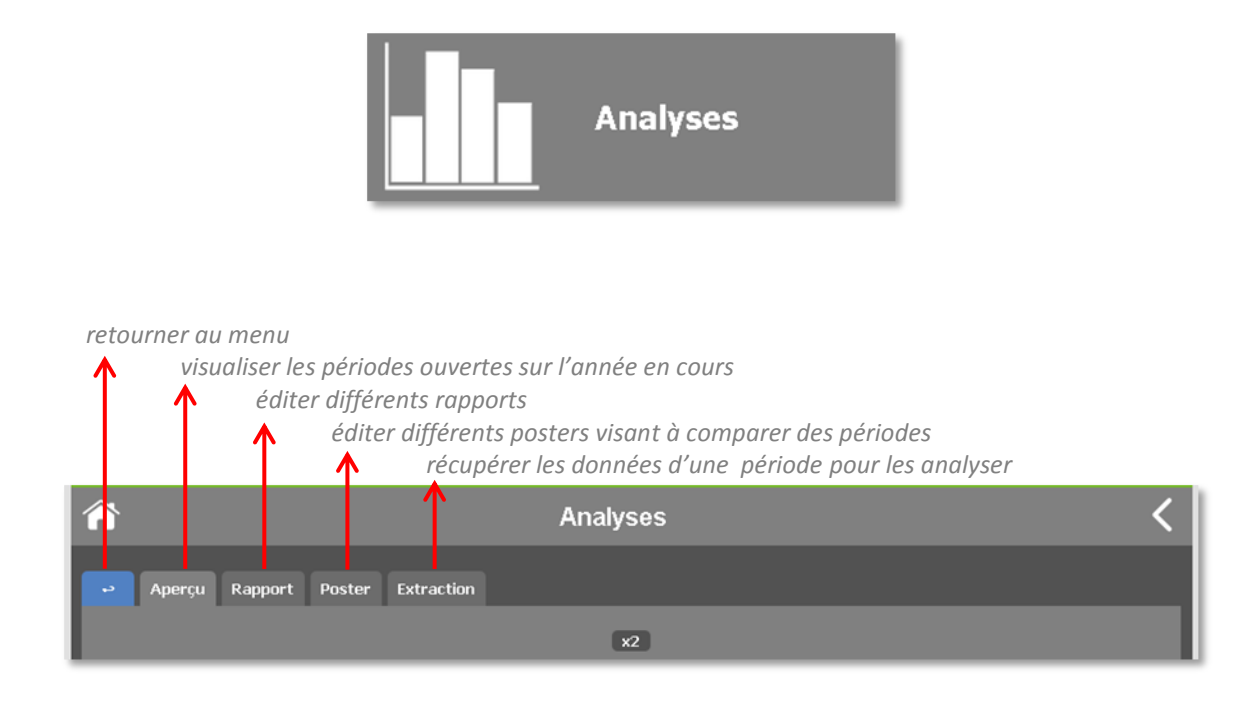

### <span id="page-27-1"></span>Aperçu des analyses

Une frise chronologique présente les audits effectués au cours de l'année, leur durée dans le temps et leur contexte.

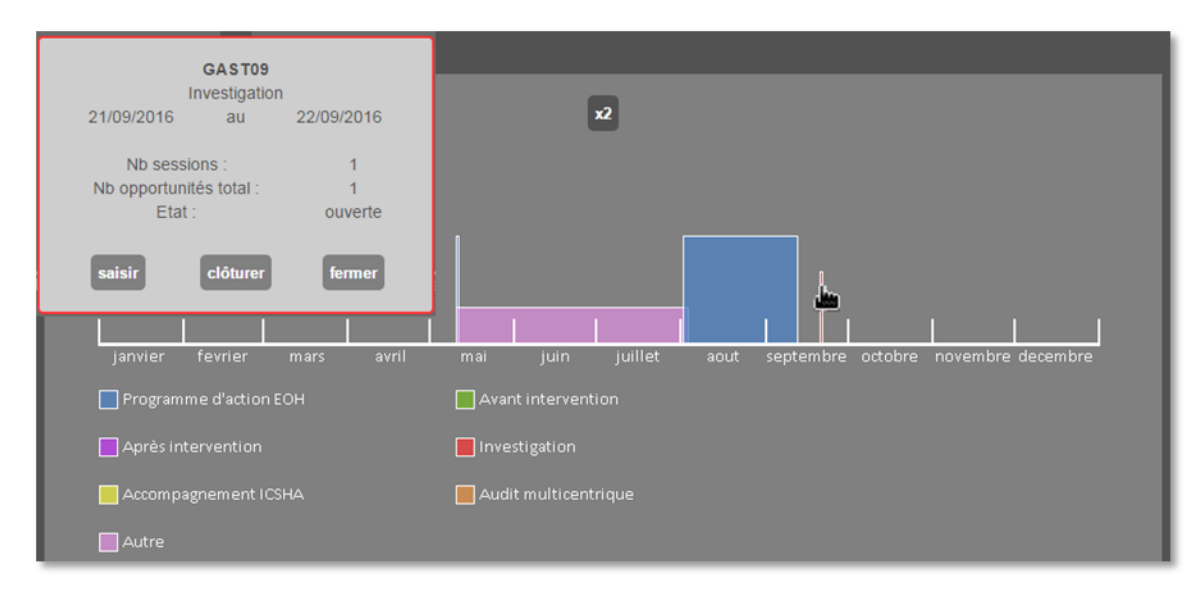

Il est possible d'avoir un aperçu de chaque période en cliquant sur sa zone (cf. cadre gris). Depuis cet encadré, il est possible de saisir des données ou de clôturer la période.

*Attention, avant de clôturer une période, vérifier que les éventuelles données saisies en « live » ont bien été préalablement transférées.*

### <span id="page-28-0"></span>Rapports

Les rapports sont constitués de 4 ou 5 pages, les 3 dernières étant toujours identiques : présentation des résultats en effectifs dans un tableau puis en pourcentage dans des graphiques (un graphique « observance », un graphique « qualité de la friction »). Les opportunités « entrée » et « sortie » sont présentées de façon indépendante (1 page par type d'opportunité). Sur la page « sortie », des tableaux complémentaires permettent de comparer les résultats en fonction du statut infectieux du patient (PC ou hors PC).

Le rapport « multiservices » contient en plus la liste des services regroupés pour l'analyse (cf. p.2 du rapport).

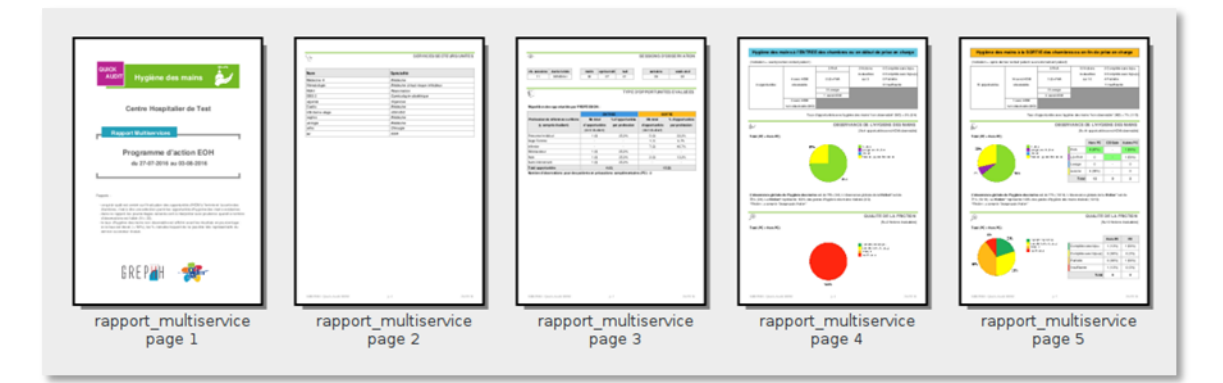

Deux types de rapports peuvent être édités :

- des rapports « service » (un seul service),

- des rapports « multiservices » (regroupement de plusieurs services).

#### **Remarque :**

*Pour disposer d'un poster « service », imprimer en couleur les pages « entrée » et « sortie » du rapport « service » et procéder à un éventuel agrandissement.*

Quel que soit le type de rapport, il faut commencer par sélectionner la période dans un menu déroulant :

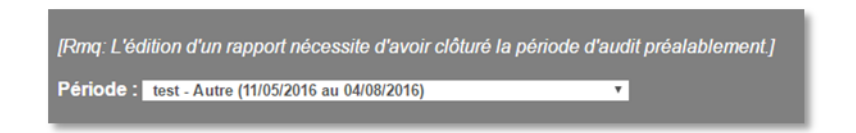

#### **Un rapport ne peut être généré que sur des périodes préalablement clôturées.**

Si la période concerne un seul service, un seul type de rapport sera proposé (rapport « service »).

Si la période concerne plusieurs services, il sera possible d'éditer un rapport « service » en sélectionnant le service souhaité ou un rapport « multiservices » en sélectionnant plusieurs services ou même l'ensemble des services.

#### Rapport Service

Le rapport « service » est élaboré sur les observations d'un unique service/secteur/unité dans une période donnée. Sur l'écran correspondant aux analyses, choisir la période souhaitée dans le menu déroulant. Par défaut, tous les services concernés sont sélectionnés. Choisir un service parmi ceux affichés et appuyer sur le bouton vert « Rapport service (PDF) ».

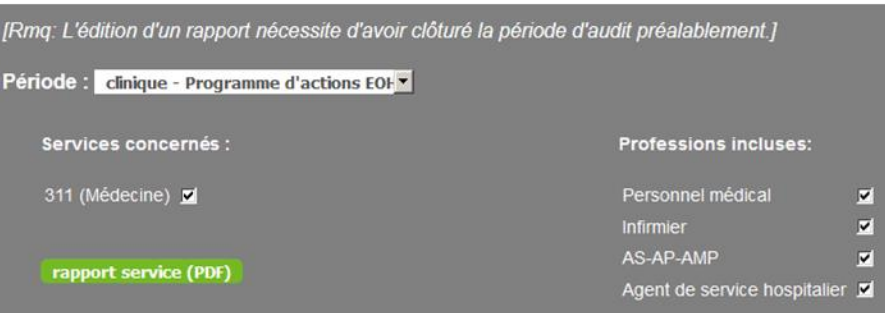

Le rapport est créé sous format PDF. Il peut :

- soit être ouvert puis enregistré,
- soit être enregistré directement.

Par défaut, toutes les professions concernées sont sélectionnées. Il est possible de ne sélectionner que certaines professions pour un rapport « service » ciblé. Dans ce cas, attention à ne pas arriver à des valeurs trop faibles en opportunités dont les résultats ne seraient pas réellement exploitables.

#### Rapport Multiservices

Le rapport « multiservices » est élaboré soit sur la totalité des observations et services d'une période/contexte (par défaut) soit sur les observations d'un groupement personnalisé de services/unités.

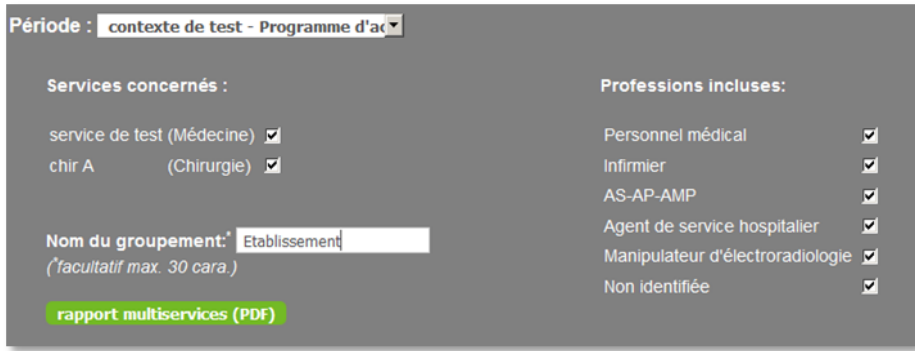

Il est possible de donner un nom à ce groupement (facultatif) qui apparaitra sur le rapport.

Le contenu du rapport est le même que ce soit dans le rapport « service » ou « multiservices ». La différence est que dans le rapport « multiservices », la liste des services inclus avec leurs spécialités respectives est affichée.

Par défaut, toutes les professions concernées sont sélectionnées. Il est possible de ne sélectionner que certaines professions pour un rapport « multiservices » ciblé. Dans ce cas, attention à ne pas arriver à des valeurs trop faibles en opportunités dont les résultats ne seraient pas réellement exploitables.

*Pour plus de détail sur les rapports, voir le diaporama en ligne sur le site du Grephh intitulé « Outil de saisie et d'analyse » (dans outils pédagogiques/kit diaporama).*

### <span id="page-30-0"></span>Posters de comparaison

Cette partie permet de sélectionner des périodes que vous voudriez comparer, par exemple dans le temps, et de générer un poster sur l'évolution de l'observance et de la qualité de la friction.

Vous pouvez comparer de 2 à 10 périodes de l'année en cours (par défaut) et si vous désirez intégrer des périodes d'années antérieures, cliquez sur le bouton « Inclure toutes les années ». Le menu déroulant contiendra alors toutes les périodes de l'établissement.

Après avoir sélectionner les périodes, cliquer sur le bouton vert « Comparer ».

Le poster est créé sous format PDF. Il peut :

- soit être ouvert puis enregistré,
- soit être enregistré directement.

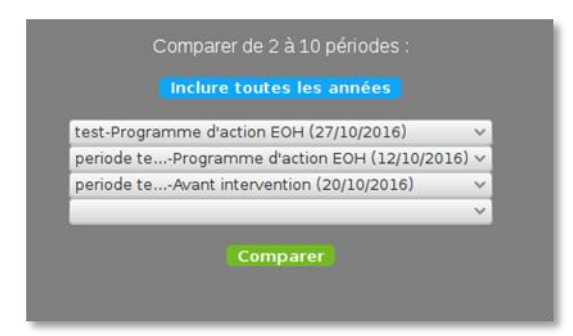

Le poster présente dans un premier tableau la liste des périodes comparées en précisant leurs caractéristiques : date de début d'observation et contexte. Pour chaque type d'opportunité (entrée/sortie), figurent deux graphiques : évolution de l'observance (hygiène des mains globale et friction) et qualité de la friction (gestuelle complète +/ bijoux, partielle ou insuffisante).

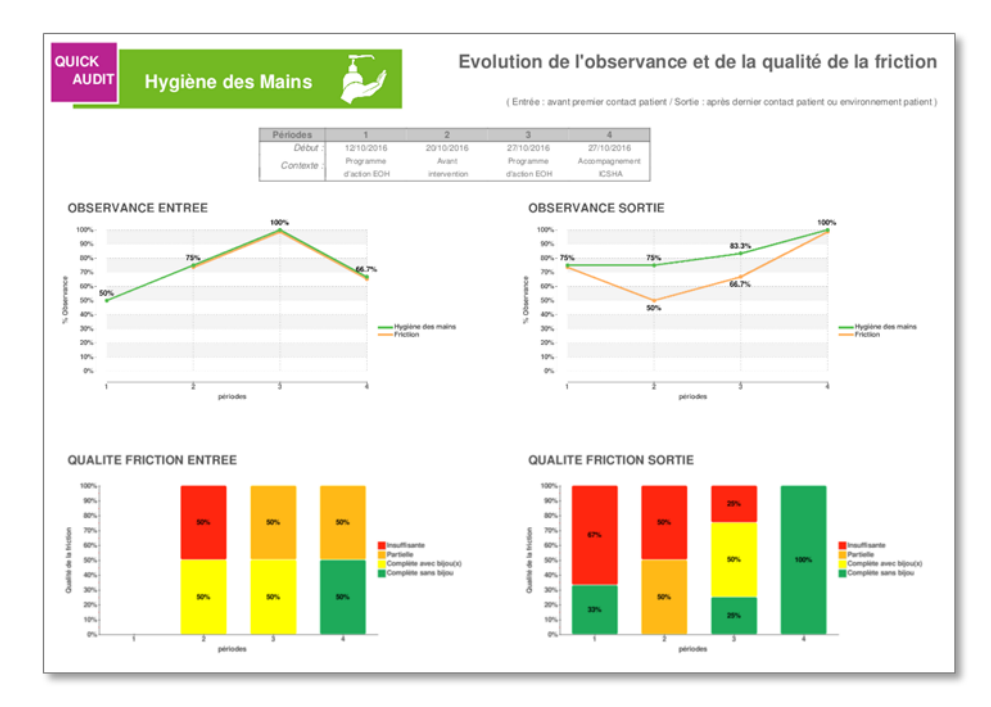

<span id="page-30-1"></span>*Pour plus de détail sur les posters, voir le diaporama en ligne sur le site du Grephh intitulé « Outil de saisie et d'analyse » (dans outils pédagogiques/kit diaporama).*

### Extraction

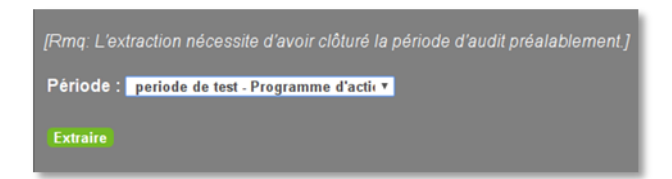

**Une extraction ne peut être générée que sur des périodes préalablement clôturées.**

L'extraction des données d'une période va générer un fichier au format .csv contenant les colonnes ci-dessous où chaque ligne représente une opportunité :

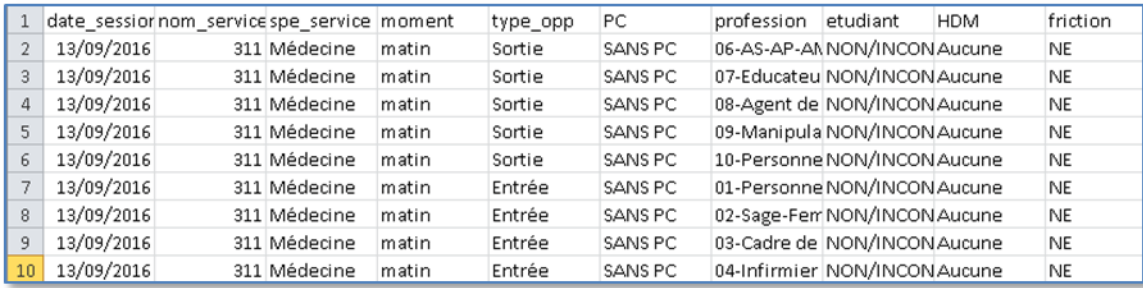

A partir de ce fichier, vous pourrez effectuer des analyses complémentaires en calculant par exemple l'observance selon les moments de la journée ou l'observance propre aux étudiants. Attention, ces analyses nécessitent un nombre minimum d'opportunités pour que les résultats soient exploitables.

<span id="page-32-0"></span>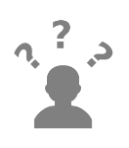

La section « Aide » regroupent les documents nécessaires au bon déroulement du Quick Audit, tels que les guides pour la méthodologie, pour l'auditeur ou encore ce guide pour l'application. En cliquant sur l'onglet « Documentation », vous accédez aux différents documents.

Il est également mis à disposition la grille d'observation permettant la saisie des données.

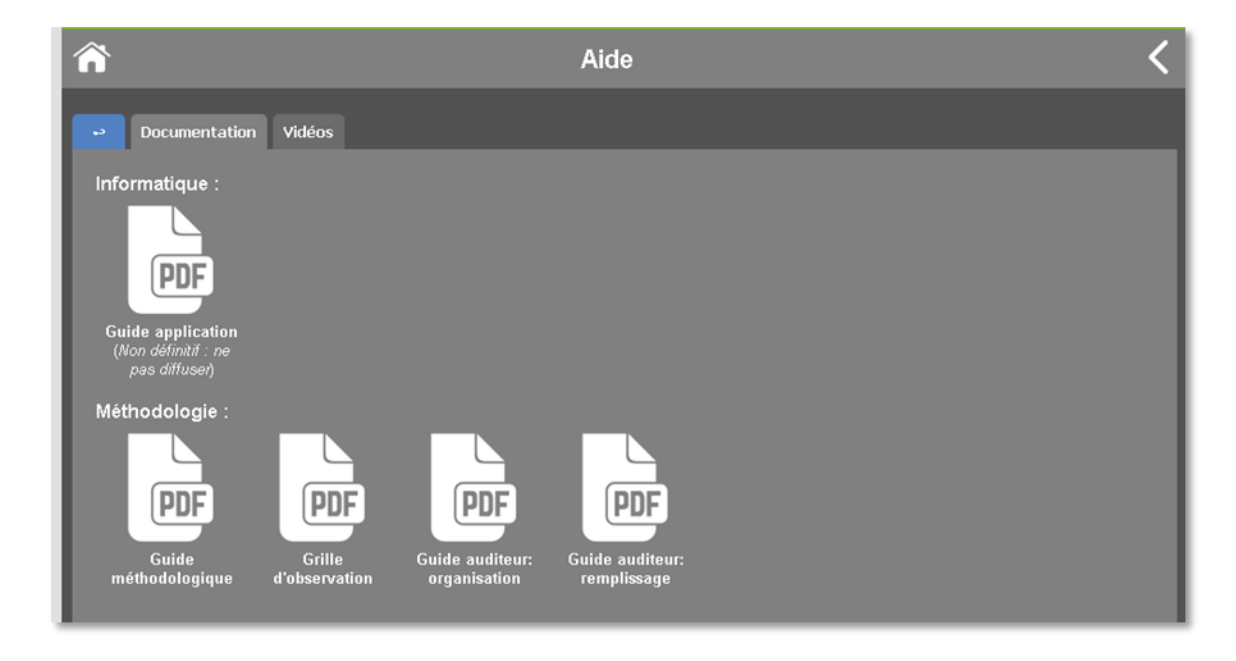

Dans l'onglet « Vidéos » sont placées quelques vidéos pouvant aider à « classifier » une friction insuffisante ou partielle par rapport à la complète.

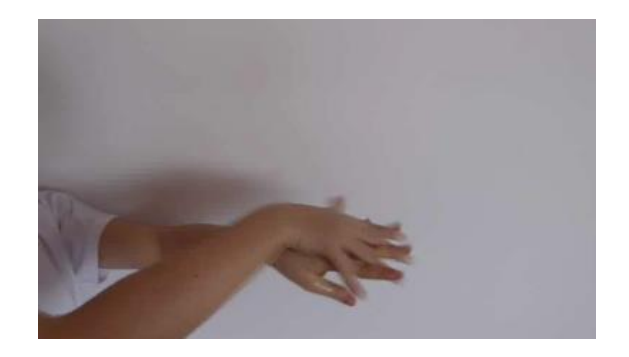